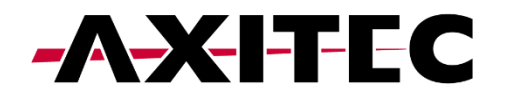

# **SolisCloud**

# Local Bluetooth Connection Guide

# **ENERGY FOR A BETTER WORLD**

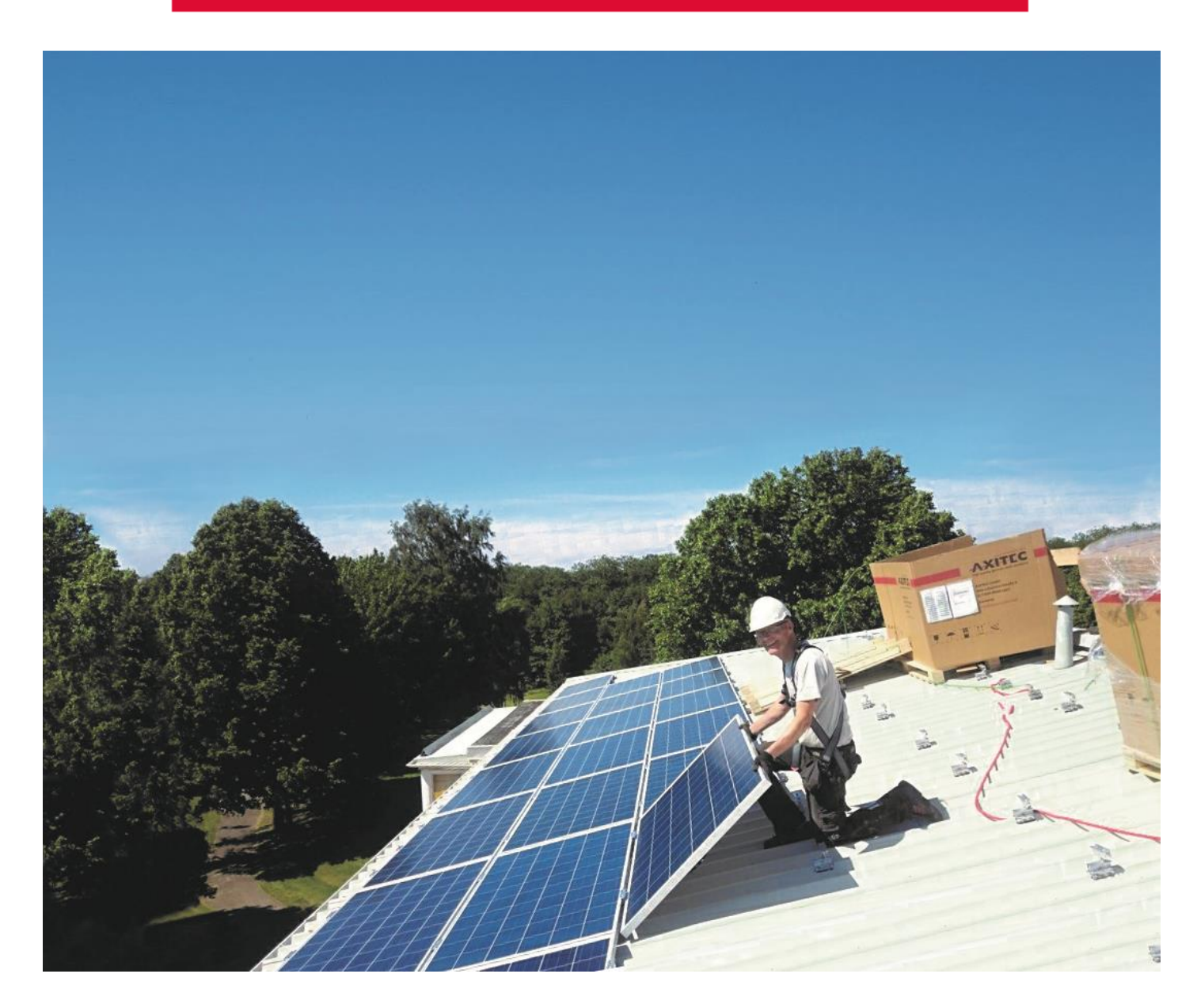

AXITEC Energy GmbH & Co. KG, Otto-Lilienthal-Str. 5, 71034 Böblingen, Germany, energy@axitecsolar.com, www.axitecsolar.com

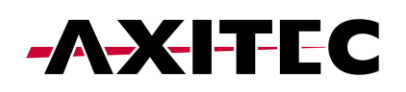

# **INHALTSVERZEICHNIS**

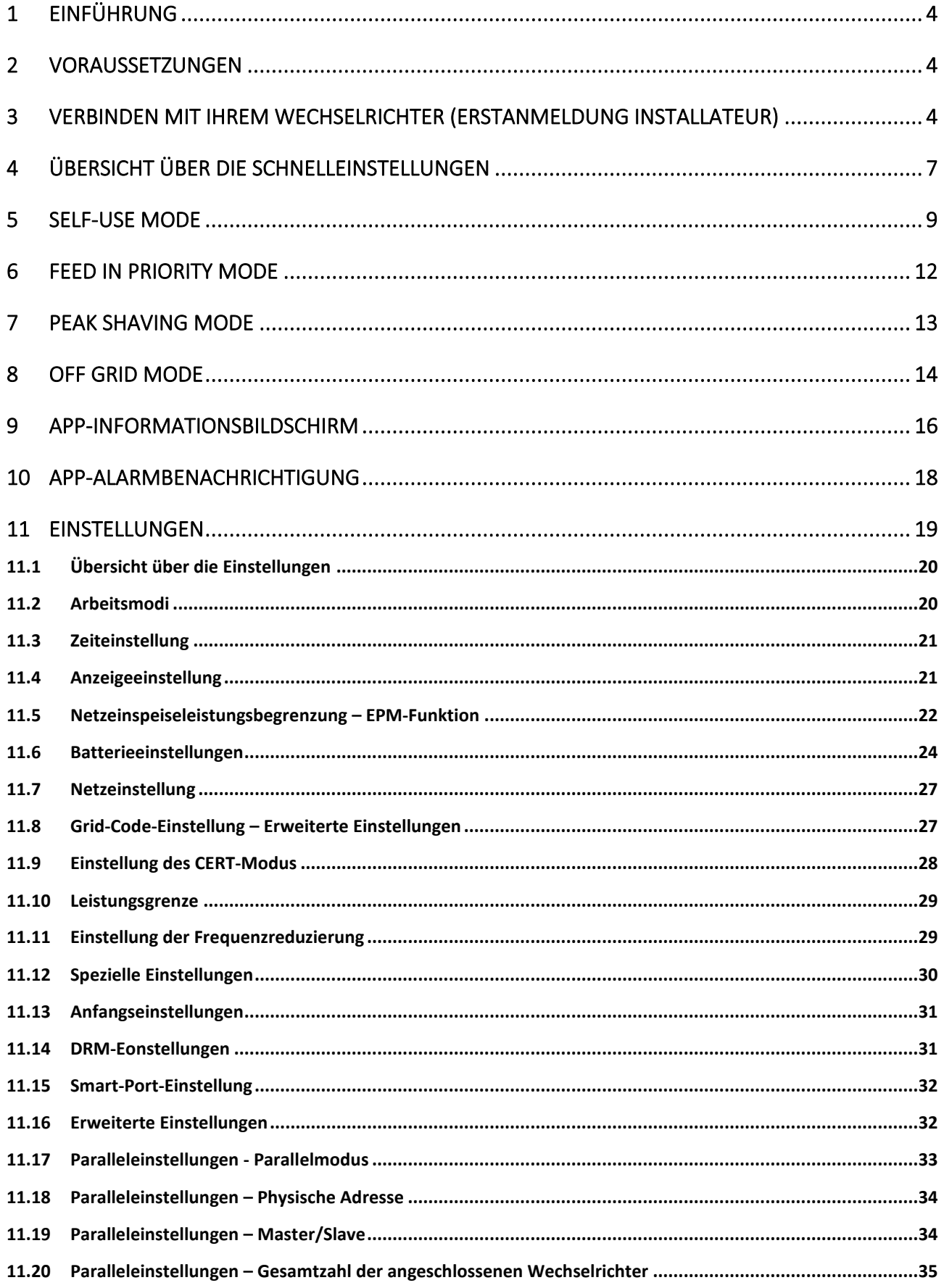

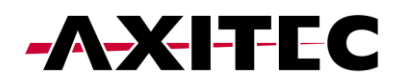

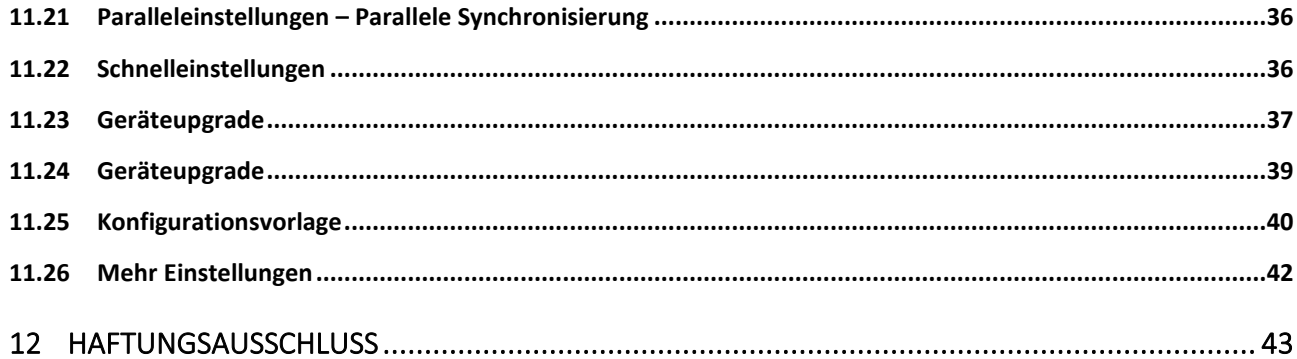

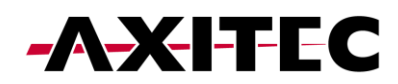

# 1 Einführung

Dieses Hilfedokument soll Sie durch die App-Ansicht führen, wenn Sie sich lokal über Bluetooth mit Ihrem Wechselrichter verbinden. Wenn Sie die folgenden Schritte ausführen, erhalten Sie Zugriff auf Schnelleinstellungen und eine umfassende Auswahl an Standardeinstellungen, sodass Sie die Kontrolle über Ihr Energieverwaltungssystem haben.

### 2 Voraussetzungen

Um eine Verbindung zu Ihrem Wechselrichter herzustellen, stellen Sie sicher, dass die App "SolisCloud" auf Ihrem Telefon installiert ist. Wenn Sie die App noch nicht haben, verwenden Sie bitte die folgenden Codes, um sie zu installieren.

*SolisCloud Monitoring APP (Android)*

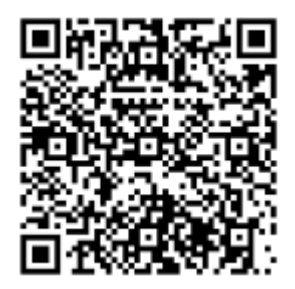

*SolisCloud Monitoring APP (IOS)*

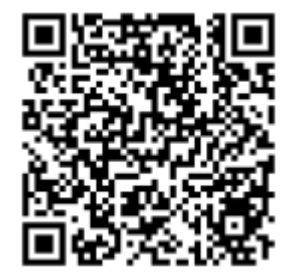

# 3 Verbinden mit Ihrem Wechselrichter (Erstanmeldung Installateur)

Um eine lokale Verbindung herzustellen, stellen Sie sicher, dass Bluetooth auf Ihrem Gerät aktiviert ist.

Öffnen Sie die SolisCloud-App und melden Sie sich nicht an.

- 1: Navigieren Sie zur Schaltfläche "Weitere Tools" unten rechts.
- 2: Klicken Sie auf "Lokaler Betrieb".
- 3: Wählen Sie die Schaltfläche "Mit Bluetooth verbinden".

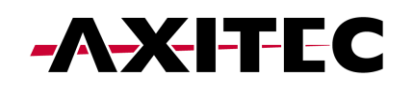

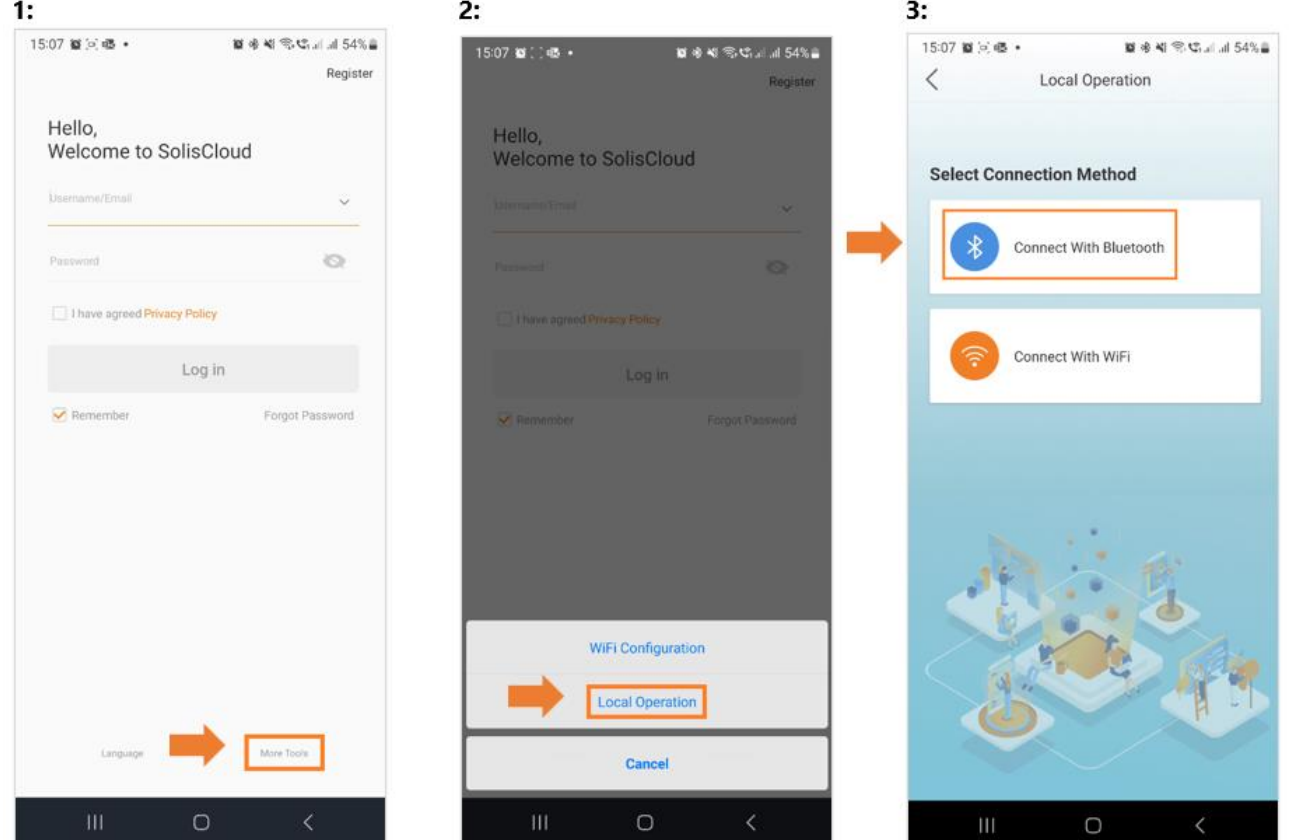

4: Ihr Gerät sollte im Abschnitt "Geräte in der Nähe" erscheinen. Klicken Sie auf Ihr Gerät und überprüfen Sie die Seriennummer.

- 5: Klicken Sie auf "Kontotyp auswählen".
- 6: Wählen Sie die Option "Installer".

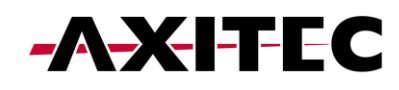

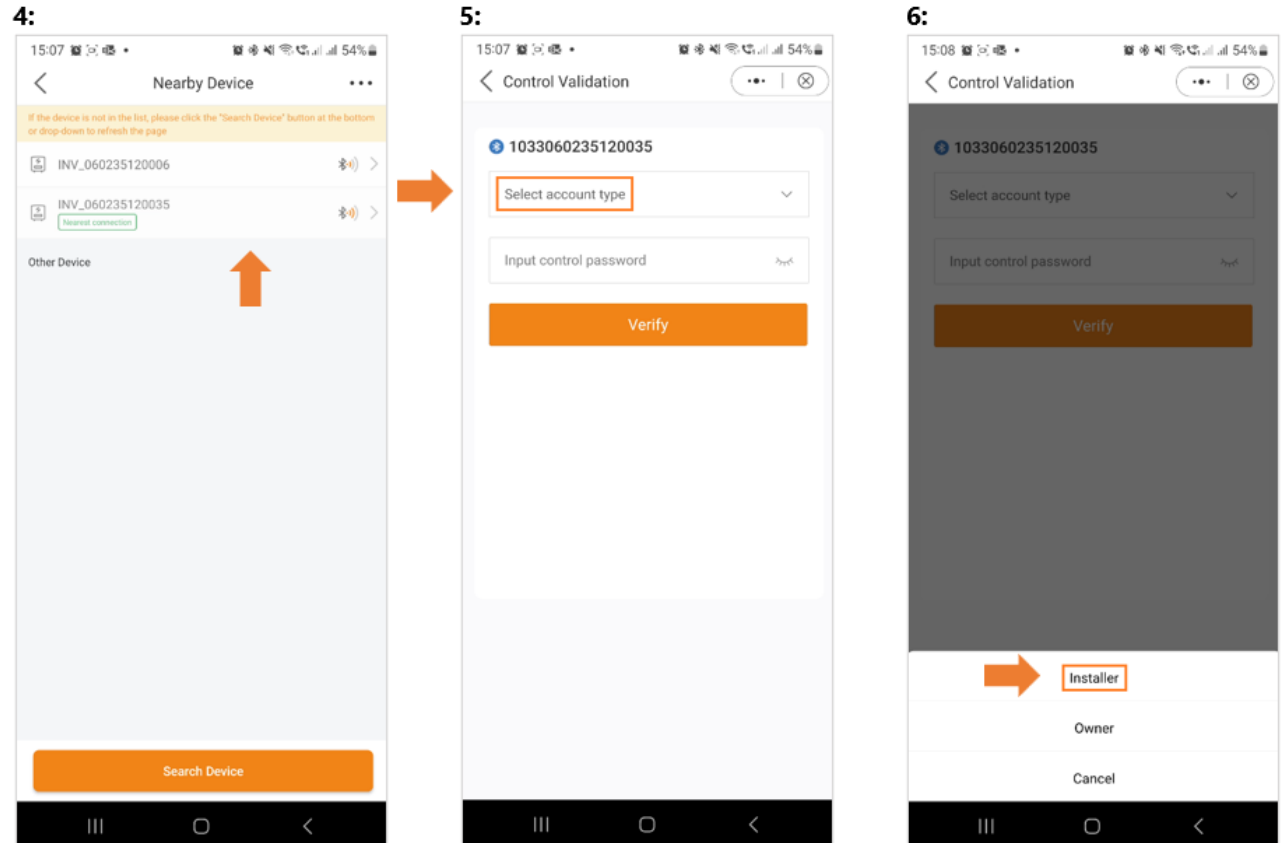

7: Beim ersten Zugriff auf den Wechselrichter werden Sie aufgefordert, ein Passwort festzulegen. Bitte folgen Sie den Anweisungen auf dem Bildschirm Anweisungen. Sobald das Passwort festgelegt ist, klicken Sie auf "Passwort festlegen".

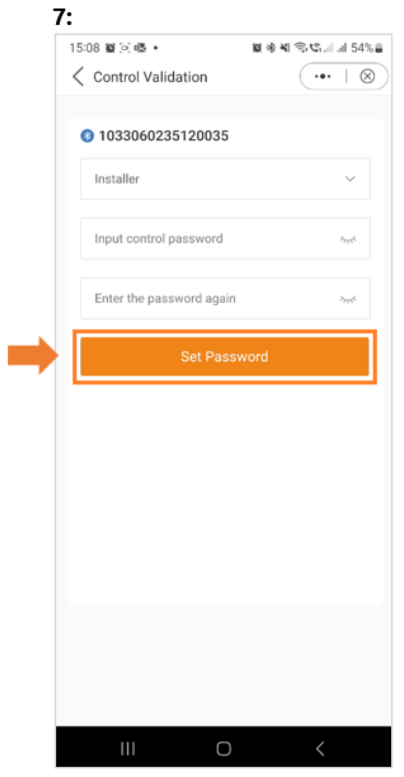

Nach dem Speichern des Passwortes werden Sie nun mit Ihrem Wechselrichter verbunden.

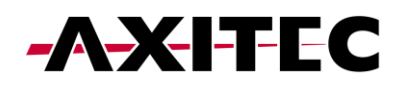

# 4 Übersicht über die Schnelleinstellungen

Die Schnelleinstellungen werden auf Ihrem Bildschirm angezeigt.

Dies sind die 5 Grundeinstellungen, die konfiguriert werden müssen, damit der Wechselrichter ordnungsgemäß funktioniert.

 1: Stellen Sie zunächst die richtige Wechselrichterzeit ein oder folgen Sie einfach der Telefonzeit und klicken Sie auf "Nächster Schritt".

 2: Sobald die Uhrzeit eingestellt ist, wählen Sie das richtige Batteriemodell. Hinweis: Wenn Sie keine Batterie angeschlossen haben, wählen Sie bitte "Keine Batterie". Klicken Sie auf "Nächster Schritt".

 3: Im dritten Schritt wählen Sie das richtige Smart Meter und dessen Platzierung. Informationen zur genauen Platzierung des Messgeräts finden Sie in der Anleitung Ihres Modells.

Hinweis: Wenn Sie kein Smart Meter angeschlossen haben, wählen Sie bitte "No Meter". Klicken Sie auf "Nächster Schritt".

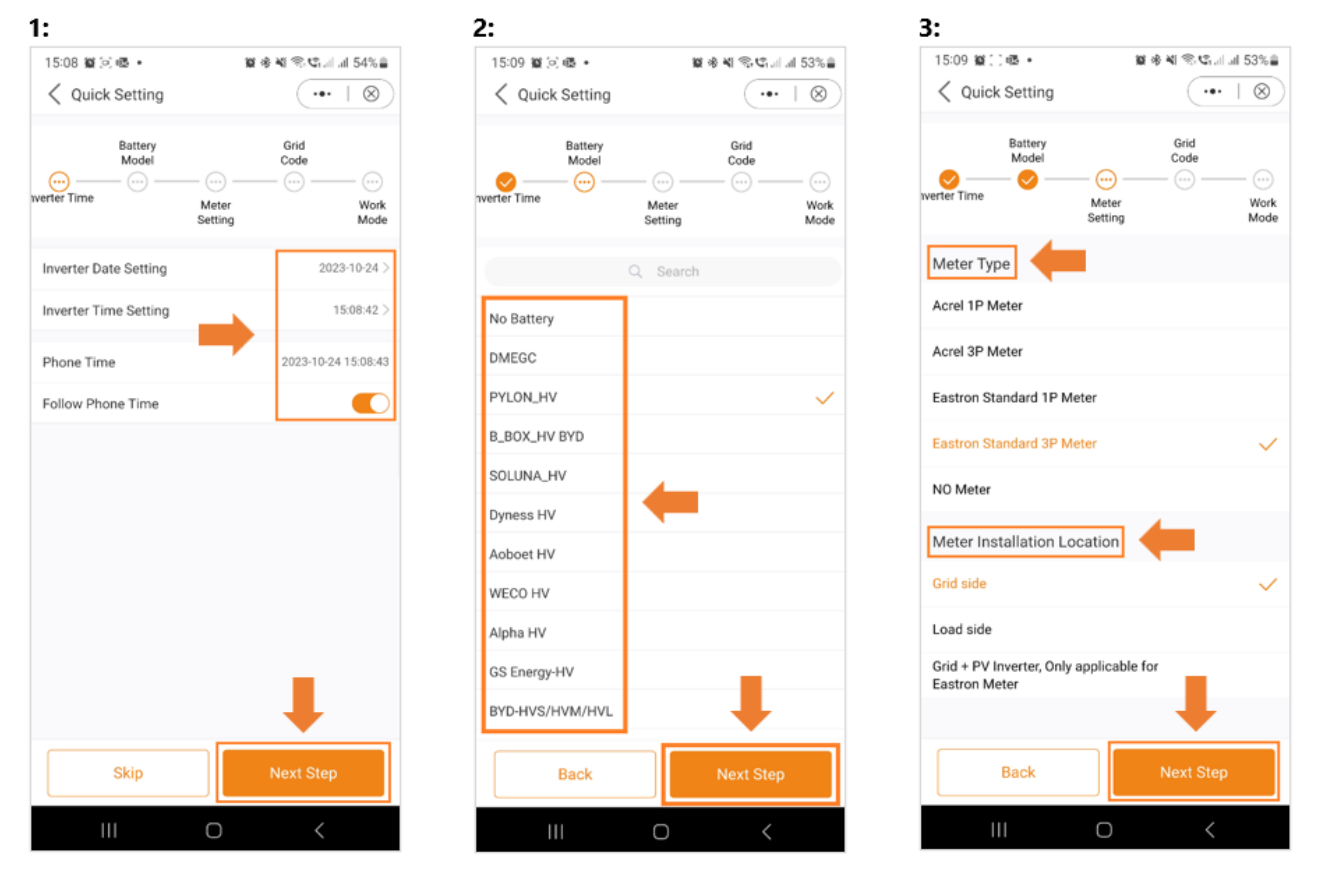

4: Wählen Sie im nächsten Schritt den richtigen Grid-Code für Ihre Region.

5: Grid Codes sind nach Ländernamen sortiert.

6: Sobald Sie Ihr Land ausgewählt haben, werden verschiedene Codes angezeigt. Bitte wählen Sie die richtige aus und klicken Sie auf "Speichern".

Wenn Sie sich nicht sicher sind, welcher Netzstandard Sie verwenden sollen, wenden Sie sich für weitere Informationen an Ihren örtlichen Energieversorger.

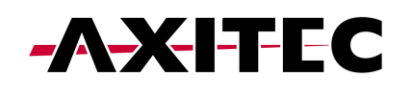

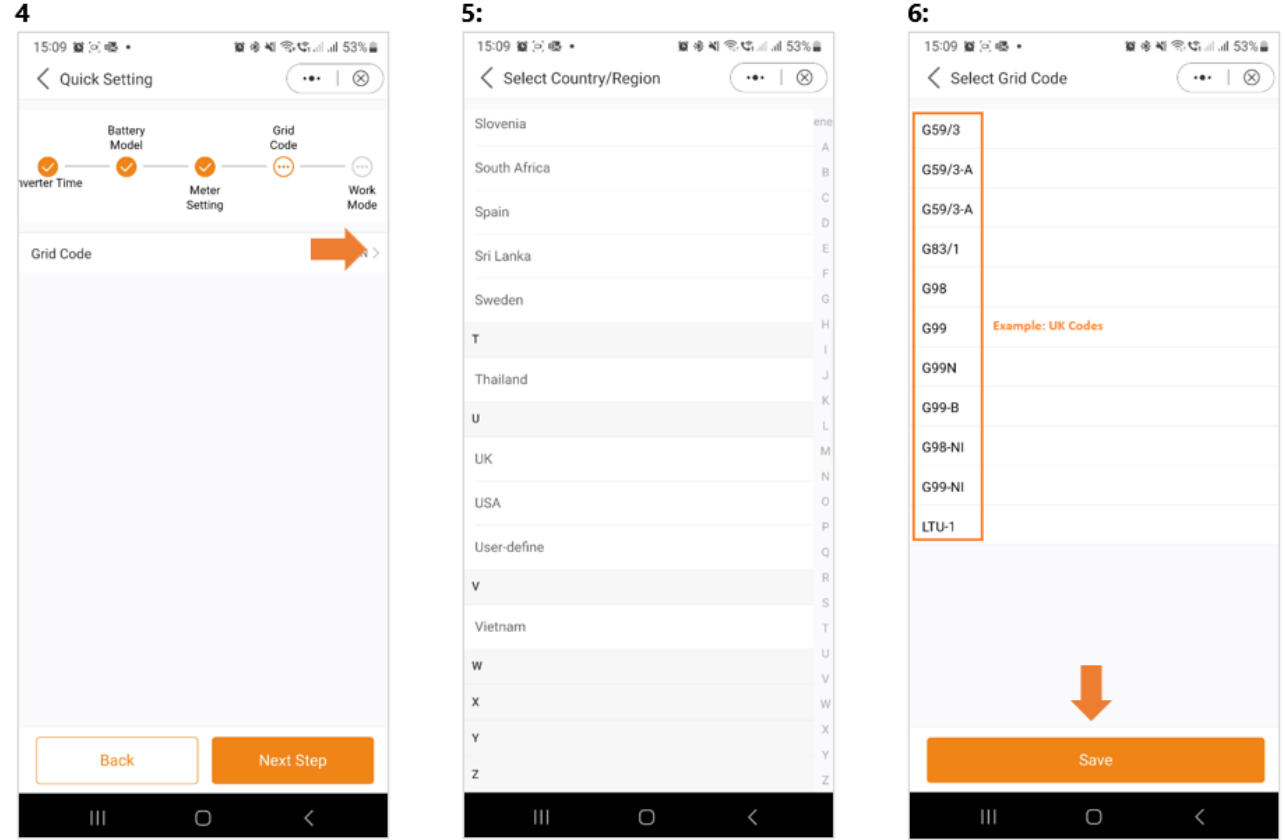

7: Wählen Sie im letzten Schritt der Schnelleinstellungen den Modus aus, den Sie anwenden möchten. Es stehen vier verschiedene Modi zur Verfügung:

Selbstnutzungsmodus

Einspeiseprioritätsmodus

Peak-Shaving-Modus

Off-Grid-Modus

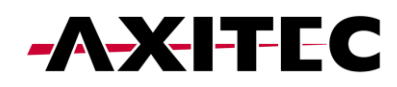

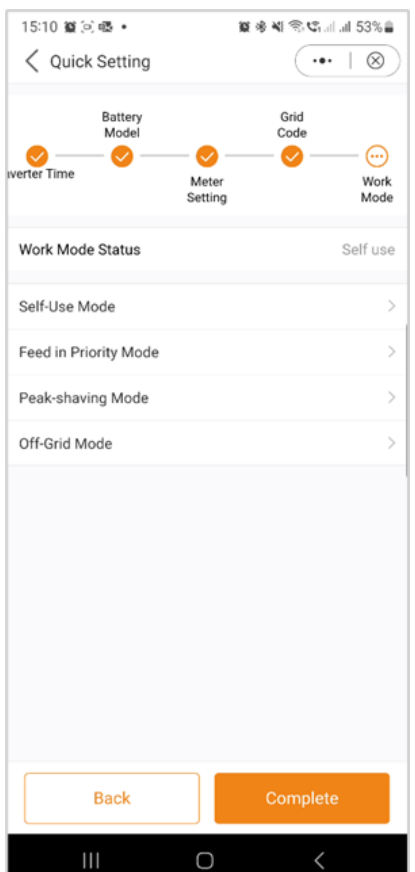

# 5 Self-Use Mode

Der Selbstnutzungsmodus ist darauf ausgelegt, den Verbrauch von Solarenergie in einem Wohngebiet zu optimieren.

In diesem Modus legt das System Priorität darauf, die gesamte erzeugte Photovoltaik (PV)-Energie für die Stromversorgung des Hauses zu leiten. Überschüssige Energie, die der Haushalt nicht unmittelbar benötigt, wird intelligent in angeschlossenen Batterien gespeichert. Erst wenn die Batterien vollständig geladen sind, wird überschüssige Energie wieder ins Netz eingespeist.

Fehlt ein Batteriesystem, kann die verbleibende überschüssige Energie nahtlos in das öffentliche Stromnetz eingespeist werden, sofern das System entsprechend konfiguriert ist. Die meisten Menschen im europäischen Raum werden diesen Modus den anderen vorziehen.

A: Der Selbstnutzungsmodus wird aktiviert, ohne dass bestimmte Zeiten für das Laden/Entladen des Akkus festgelegt werden, und die Akkureserve ist aktiviert nicht eingeschaltet.

Hinweis: AXITEC empfiehlt die Aktivierung der Option "Laden aus dem Netz zulassen". Sobald der Akku den Zwangsladungs SOC erreicht, wird das Netz zum Laden der Batterie genutzt und verhindert so eine Tiefentladung.

B: Durch die Aktivierung des "Time of Use Switch" erhalten Kunden mehrere Optionen zum Einstellen der Lade-/Entladezeiten.

C: Einstellen des Lade- oder Entladestroms im Bereich von 0–50 A.

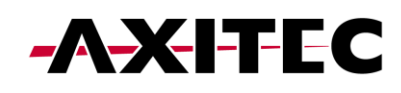

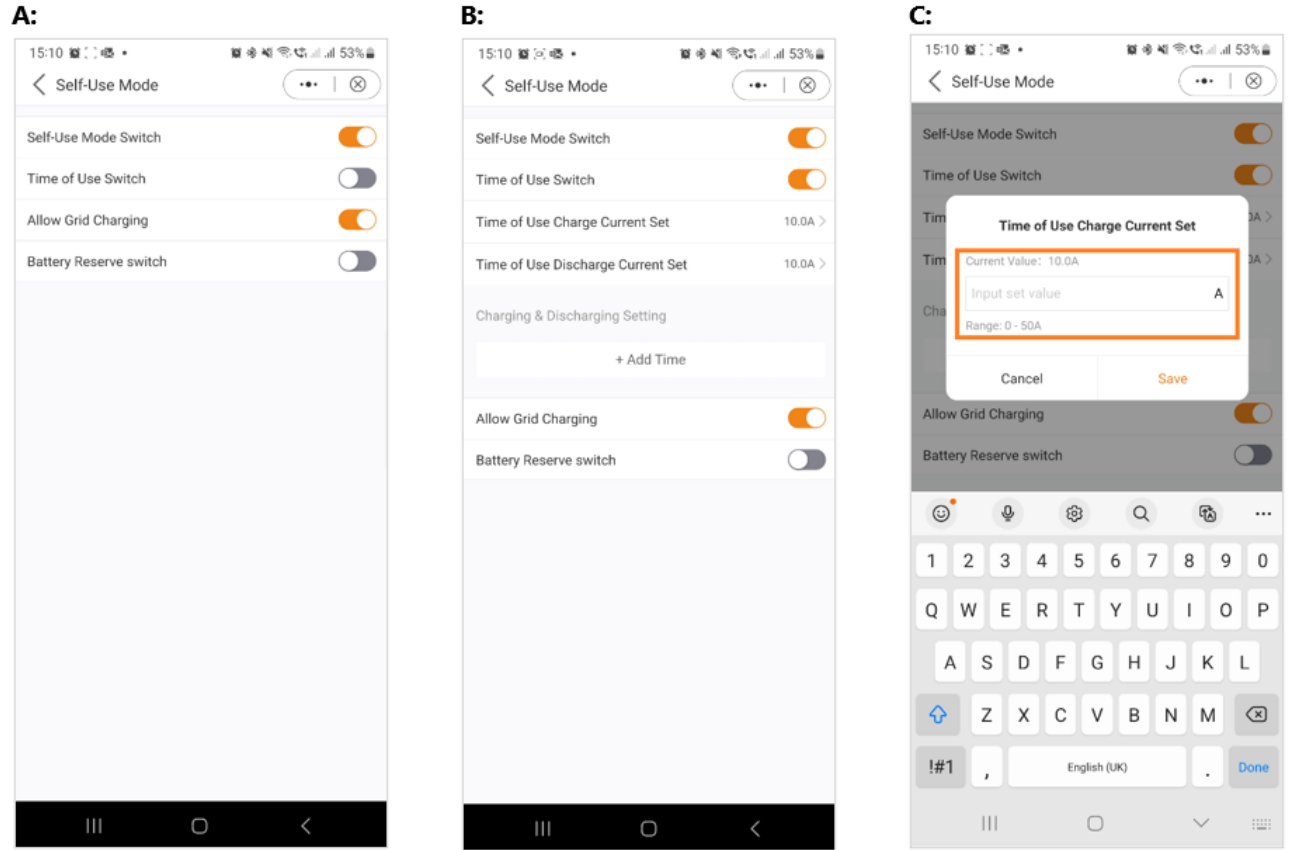

D: Wenn Sie an Ihrem Wechselrichter einen bestimmten Lade- oder Entladewert einstellen möchten, drücken Sie bitte zuerst "Zeit hinzufügen" und dann Wählen Sie entsprechend - Lade- oder Entladezeiten.

E: Im nächsten Schritt wählen Sie bitte den tatsächlichen Zeitbereich für Force Charge oder Discharge aus.

F: Sobald der Lade-/Zwangsladezeitraum eingestellt wurde, werden die Details auf dem Bildschirm angezeigt.

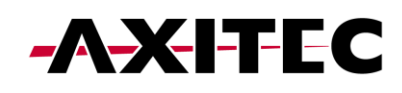

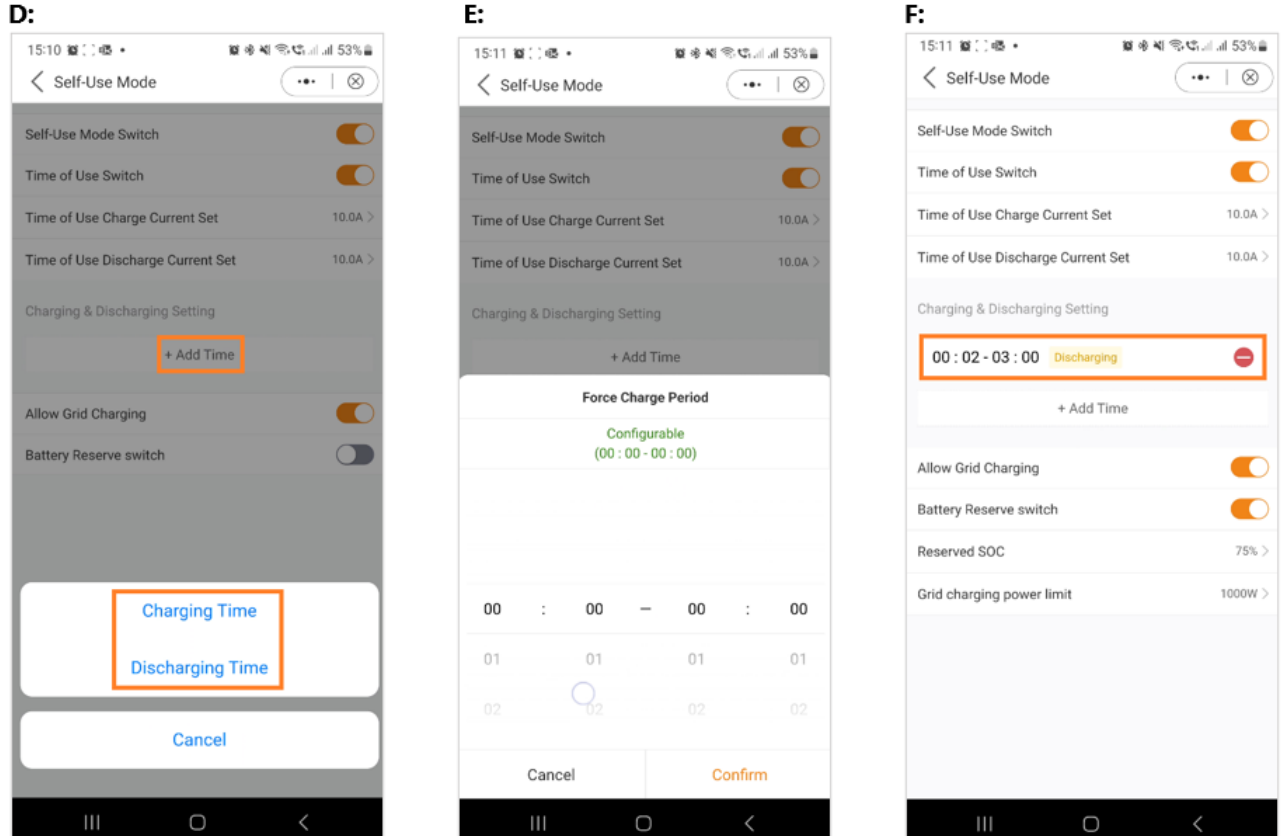

G: Der Selbstnutzungsmodus bietet Ihnen die Möglichkeit, einen Batteriereservewert festzulegen. Bitte schalten Sie den Schalter um, um den zu aktivieren Batteriereservemodus.

H: Sie können einen Bereich zwischen 20 % und 100 % des Batterieladezustands einstellen. Der Wechselrichter wird sich bemühen, die Batterie auf dem Stand zu halten gewählte Set-Ebene.

I: Schließlich haben Sie die Möglichkeit, eine Leistungsbegrenzung festzulegen, die netzseitig bezogen werden kann.

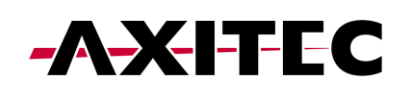

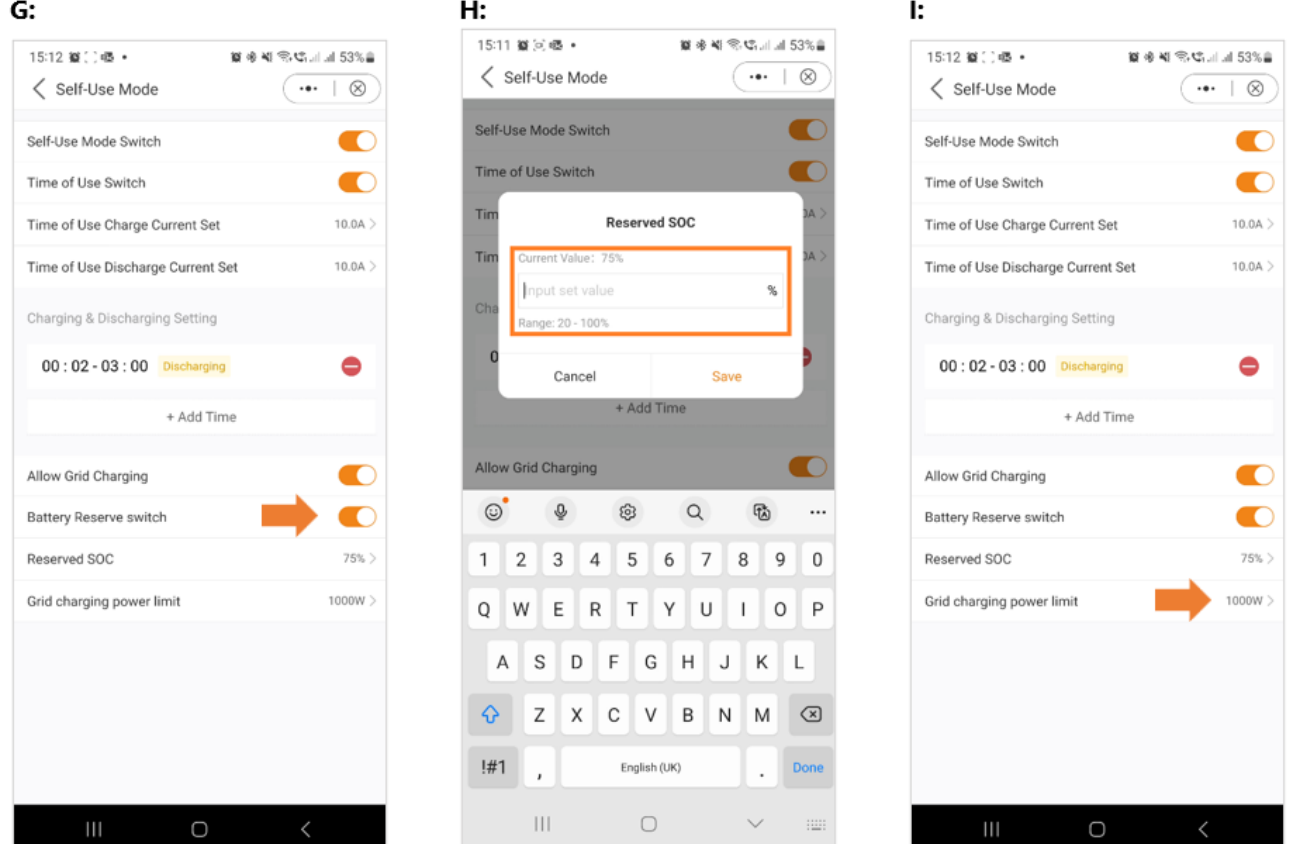

Damit ist die Anleitung für den Selbstnutzungsmodus abgeschlossen. Wie bereits erwähnt, ist der Eigenverbrauchsmodus wahrscheinlich die gewünschte Einstellung für Ihren Wechselrichter.

# 6 Feed in priority mode

Einführung der zweiten Modusoption von AXITEC. Durch die Aktivierung dieses Modus wird das System angewiesen, dem Verkauf von Strom an das Netz Vorrang einzuräumen. Folglich bleibt der Akku inaktiv – weder lädt noch entlädt – es sei denn, Time Charging ist aktiviert und ordnungsgemäß konfiguriert. Der Einspeiseprioritätsmodus eignet sich besonders gut für Personen mit im Verhältnis zu Stromverbrauch und Batteriekapazität großen PV-Anlagen. Das Hauptziel dieses Modus besteht darin, die an das Netz verkaufte Leistung zu maximieren und die Batterie nur in kurzen Zeitintervallen oder bei einem Stromausfall im Netz zu nutzen.

Der Einspeiseprioritätsmodus weist bei Betrachtung über die App eine verblüffende Ähnlichkeit mit dem Eigenverbrauchsmodus auf.

Beide Modi bieten die Flexibilität, spezifische Lade- und Entladezeiten zu definieren, zusammen mit der Möglichkeit, den Lade- und Entladestrom einzustellen. Darüber hinaus können Benutzer einen bestimmten Batteriereserve-Ladezustand (State of Charge, SOC) festlegen und in beiden Modi die netzseitige Leistungsaufnahme begrenzen.

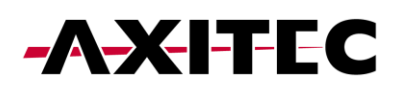

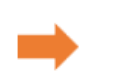

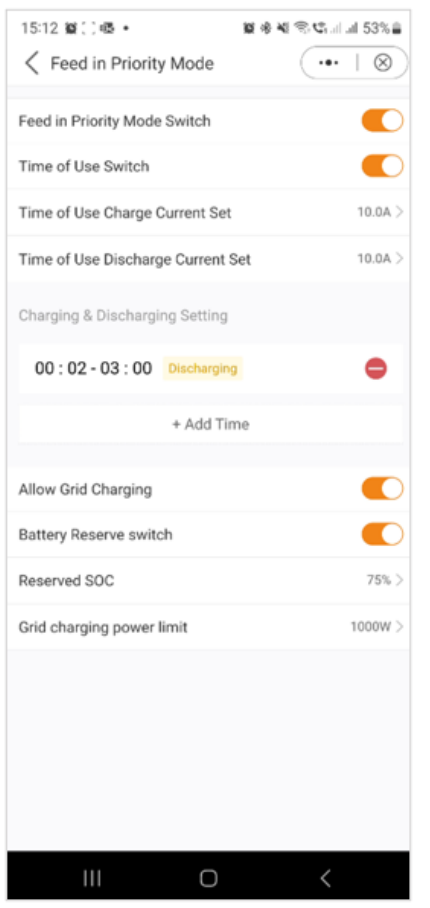

#### 7 Peak Shaving Mode

"Peak Shaving" ist eine Strategie, die von Haushalten angewendet wird, die die vom Energieversorger festgelegten Leistungsgrenzwerte überschreiten. Dabei wird der selbst erzeugte Strom während der Spitzenverbrauchszeiten genutzt, um neue Tarife auszugleichen. Der AXITEC-Hybrid-Wechselrichter ist ideal für Gebiete mit Spitzenlastbeschränkungen und lässt sich mit einer Photovoltaikanlage (PV) und einem Energiespeicher kombinieren. Dadurch können Nutzer auf Ökostrom setzen, Unabhängigkeit erlangen und Stromkosten senken.

Den ganzen Tag über wird überschüssiger PV-Strom lokal genutzt und die Batterie aufgeladen. Überschüssiger Strom kann an das Netz verkauft werden. Nachts versorgen Batterien den Haushaltsbedarf. Bei Netzunterbrechungen arbeitet das System autonom und sorgt für eine kontinuierliche Stromversorgung der Haushalte.

Der Hybridwechselrichter unterstützt das Spitzenausgleichen im "Eigenverbrauchs"-Modus, sodass Benutzer die maximale Netzleistung für Lasten einstellen können, nahtlos ergänzt durch PV oder Batterien.

Hinweis: Der Peak Shaving-Modus kann nur mit Lithiumbatterien verwendet werden.

- A: Peak-Shaving-Modus-App-Ansicht
- B: Definieren Sie die maximal nutzbare Leistung aus dem Netz.
- C: Festlegen eines Grundladezustands (SOC) für die Batterie.

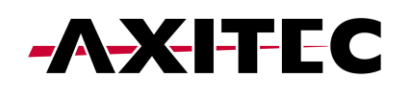

#### Installations- / Betriebsanleitung

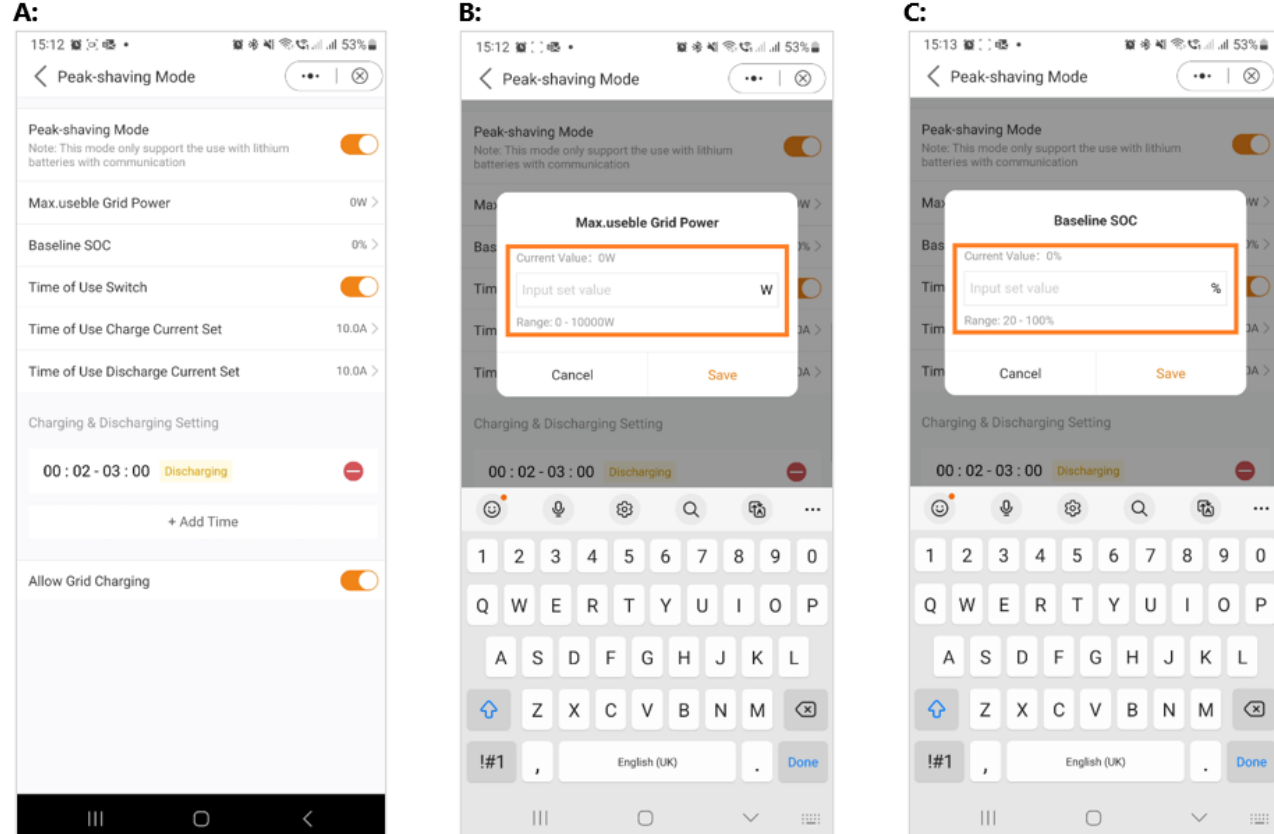

Wie in den Screenshots zu sehen ist, haben Sie bei Aktivierung des "Time of Use Switch" die Möglichkeit, den Lade-/Entladestrom zu konfigurieren und Ladezeiten festzulegen.

# 8 OFF Grid Mode

Dieser Modus ist ausschließlich für Personen gedacht, die den Wechselrichter in einer netzunabhängigen Konfiguration installieren. Insbesondere dürfen keine Kabel an die "AC Grid"-Klemmen des Wechselrichters angeschlossen werden; Vielmehr sollten sie ausschließlich an die "AC Backup-Terminals" gerichtet werden. In diesem Betriebszustand versorgt der Wechselrichter die Backup-Lasten mit Energie, die sowohl aus der PV-Anlage als auch aus der Batterie stammt, abhängig von deren Verfügbarkeit.

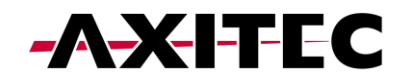

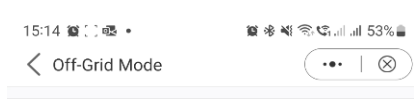

Off-grid Switch Off-grid Switch<br>Note: It is not recommended to turn on off-grid mode if<br>the battery SOC is less than 30%.

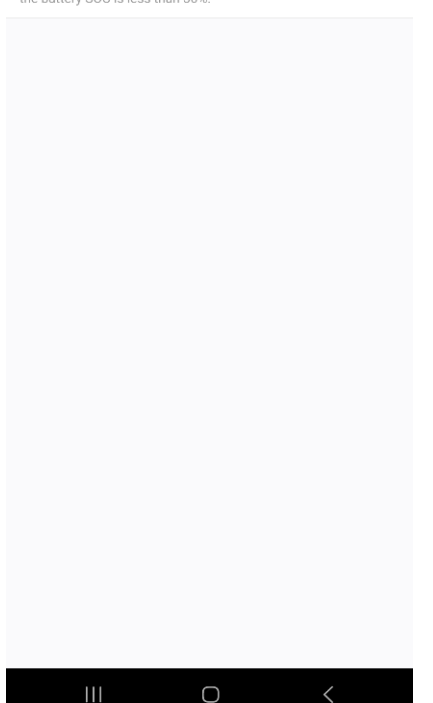

Nachdem Sie Ihren bevorzugten Modus ausgewählt und konfiguriert haben, ist die Einrichtung des Geräts abgeschlossen.

In der App sollten Sie nun eine grafische Darstellung beobachten, die den Energiefluss innerhalb des Wechselrichtersystems veranschaulicht.

Diese Grafik zeigt normalerweise die aktuelle PV-Leistung, den Netzeingang, die Lasten und den Batteriestatus an.

Im bereitgestellten Beispiel sind keine Lasten angeschlossen, daher erscheint die Grafik in Grau.

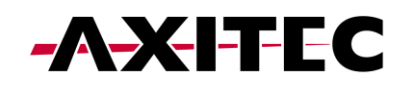

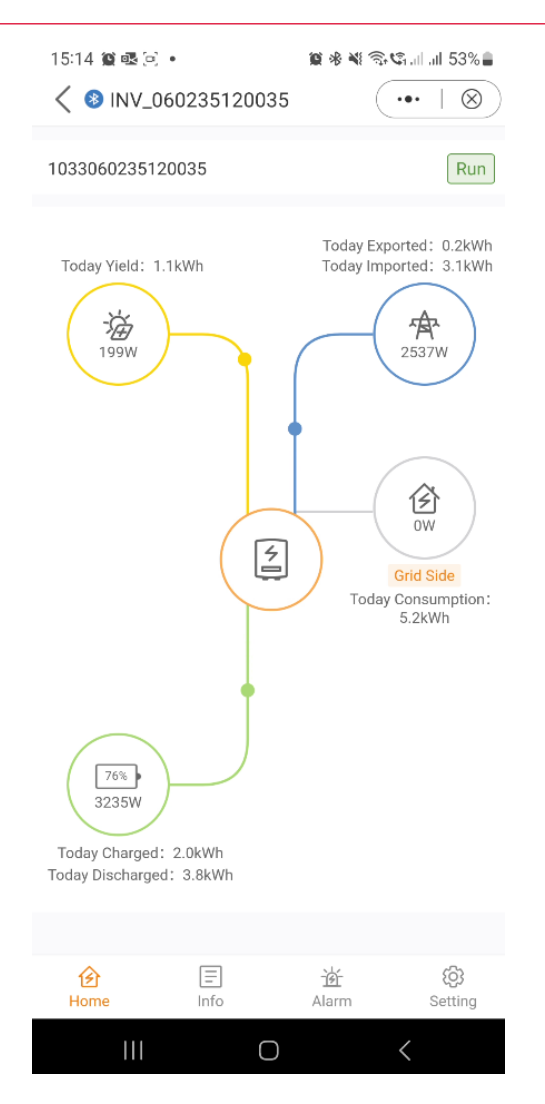

# 9 APP-Informationsbildschirm

Auf dem App-Informationsbildschirm haben Sie einfachen Zugriff auf Echtzeitdaten zu Wechselrichter-, Batterie-, Netz- und Lastseitendetails.

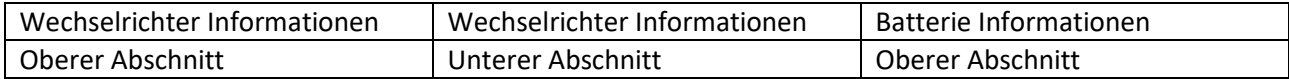

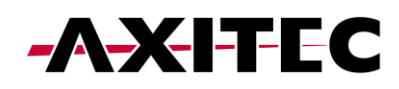

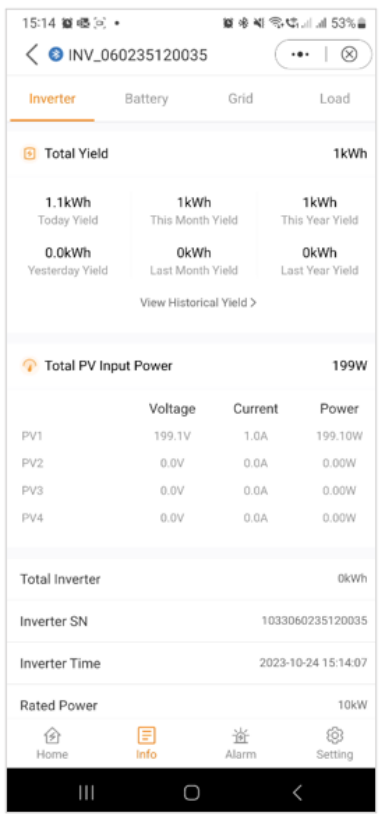

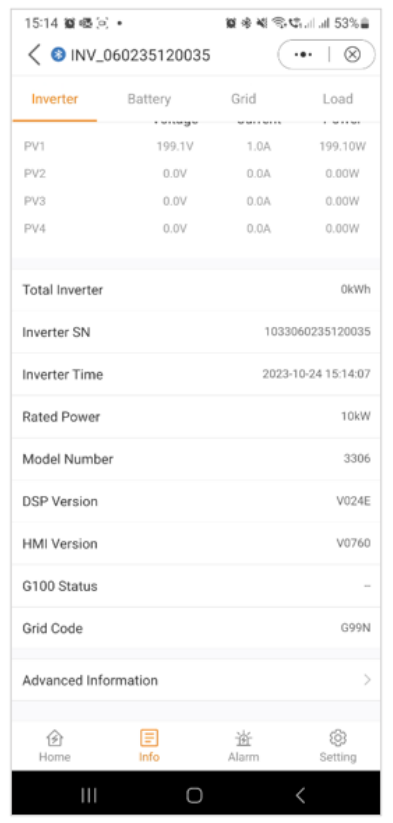

#### Installations- / Betriebsanleitung

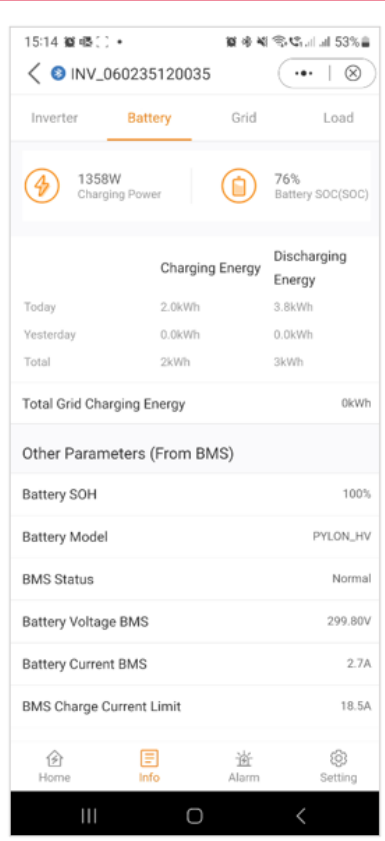

# Unterer Abschnitt

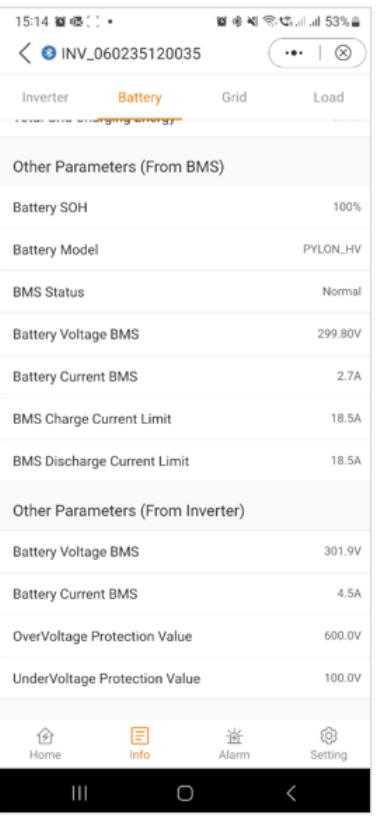

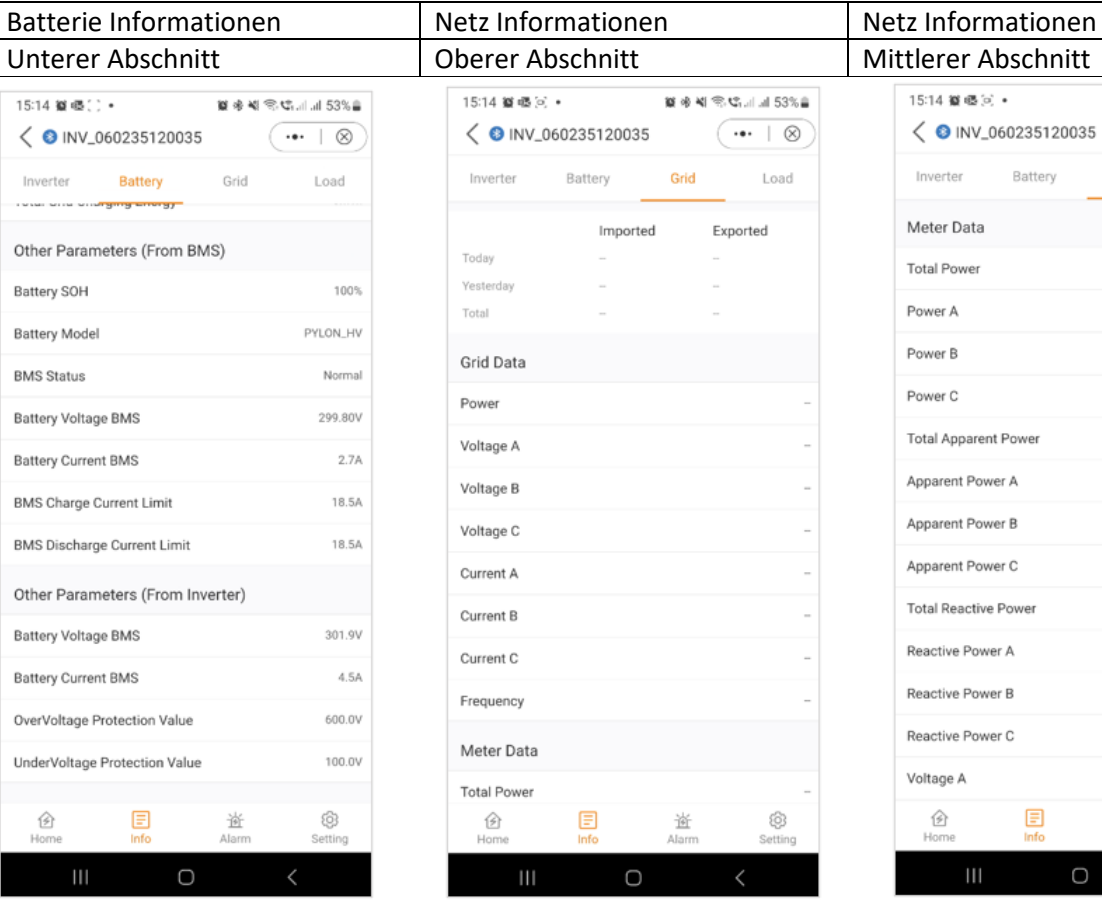

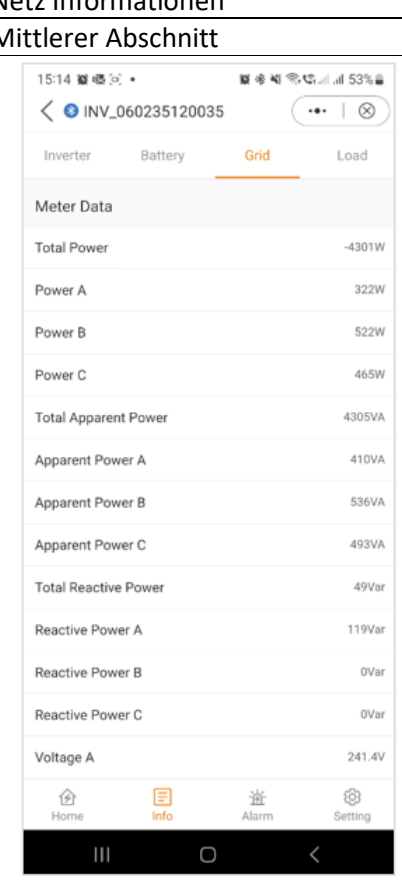

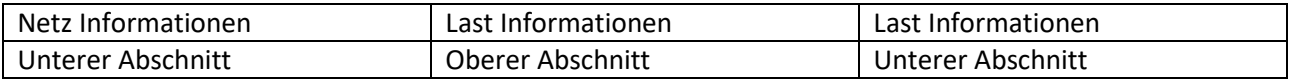

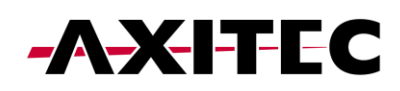

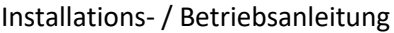

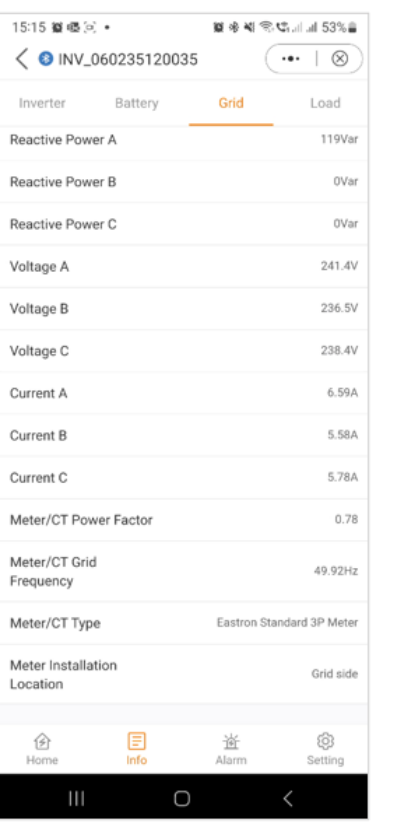

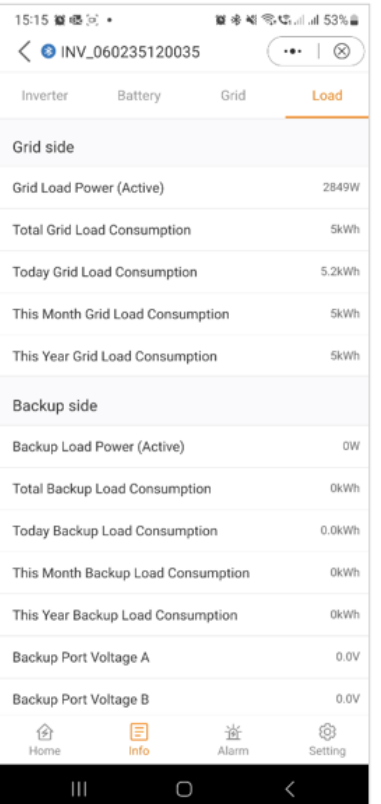

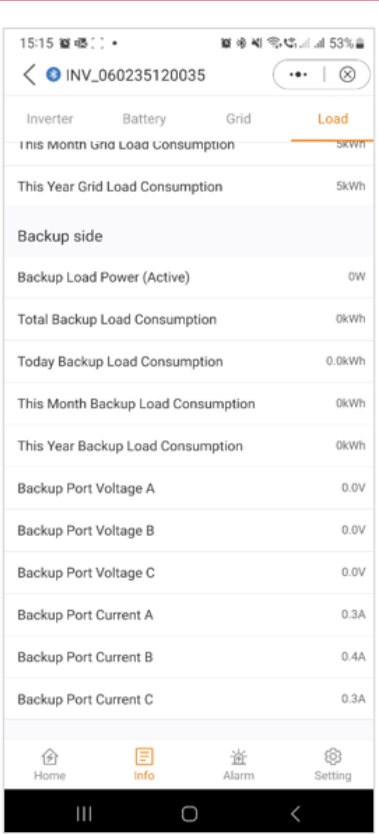

# 10 App-Alarmbenachrichtigung

Im Abschnitt "Alarmmeldungen" sind sowohl aktuelle als auch historische Alarme zugänglich. Benutzer können die Einzelheiten jeder Alarmmeldung überprüfen, um weitere Details und Einblicke in den Systemstatus und eventuell aufgetretene frühere Probleme zu erhalten. Mit dieser Funktion können Benutzer alle Alarme oder Probleme verfolgen und beheben, die während des Betriebs des Wechselrichtersystems aufgetreten sind.

#### Aktuelle Alarmmeldungen. 
aussische Alarmmeldungen und Eine Eine Historische Alarmmeldungen

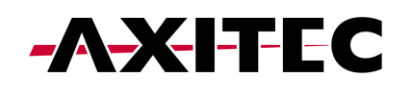

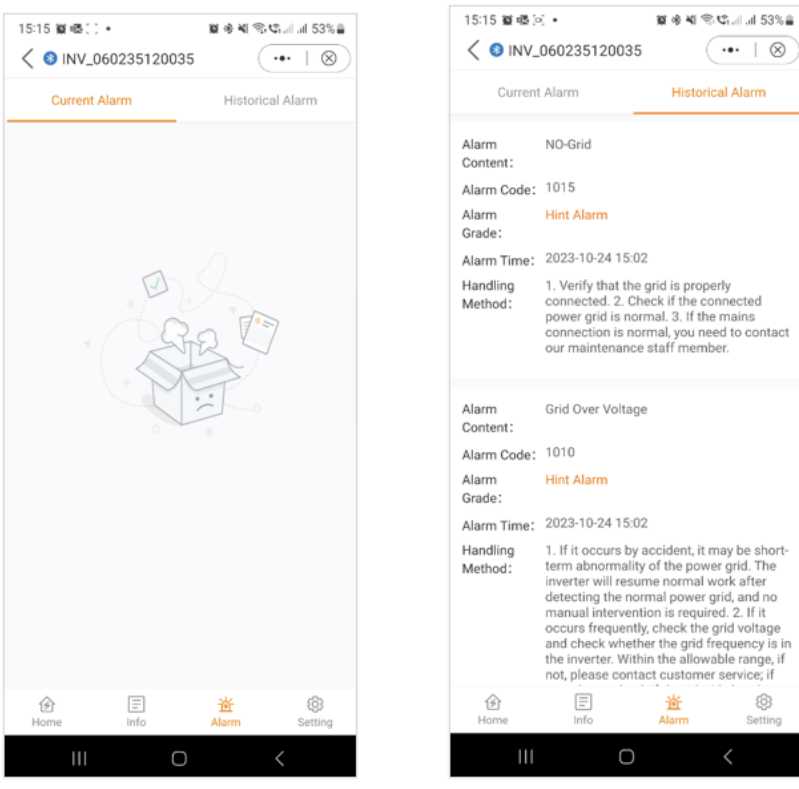

# 11 Einstellungen

Im nächsten Abschnitt geben wir Ihnen einen Überblick über die App zugänglichen Wechselrichtereinstellungen. Diese Einstellungen bieten eine Reihe von Möglichkeiten, von grundlegenden Funktionen wie dem Ein-/Ausschalten des Wechselrichters, dem Anpassen der Batterieeinstellungen bis hin zu erweiterten Optionen wie dem Aktualisieren Ihres Geräts. Wir empfehlen Ihnen, jeden der folgenden Abschnitte zu lesen, um ein detailliertes Verständnis der verfügbaren Funktionen zu erhalten.

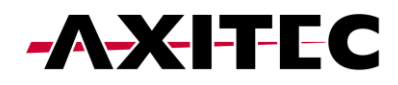

#### 11.1 Übersicht über die Einstellungen

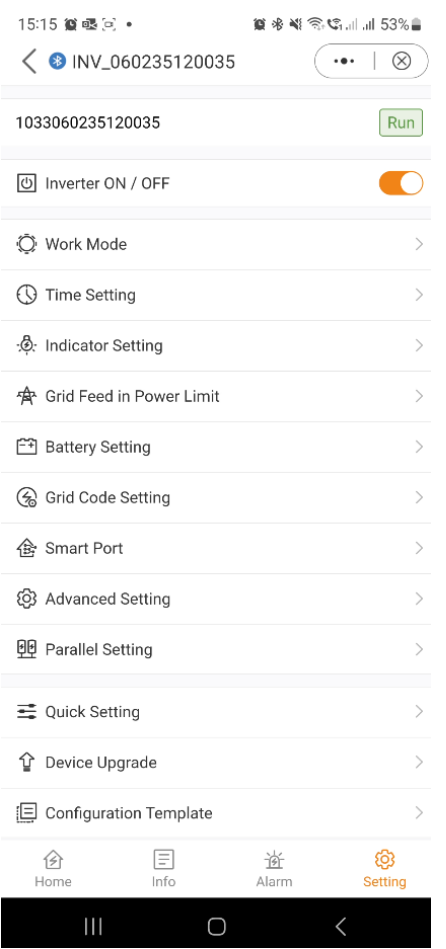

#### 11.2 Arbeitsmodi

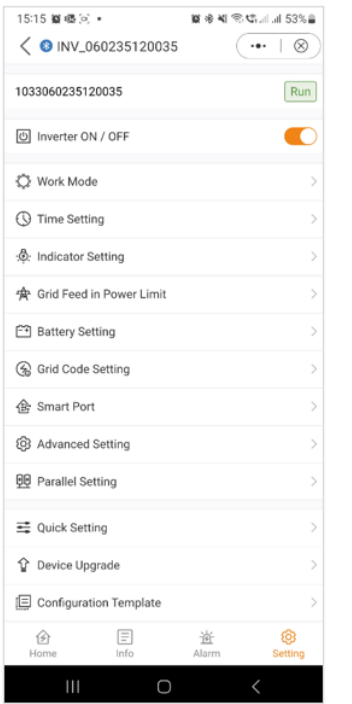

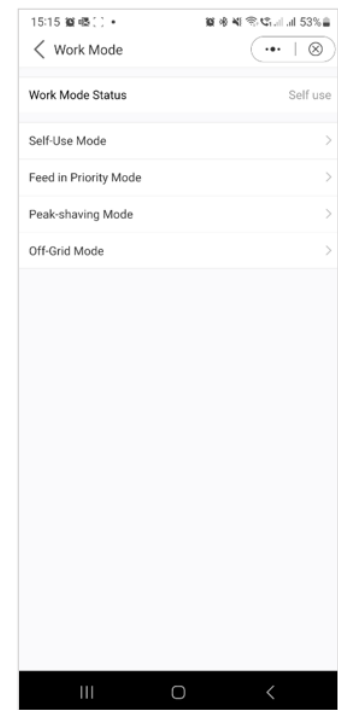

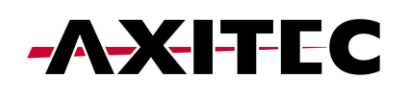

Hinweis: Für ein umfassendes Verständnis der verschiedenen Arbeitsmodi lesen Sie bitte den vorherigen Abschnitt (Schnelleinrichtung), in dem wir bereits ausführliche Erläuterungen zu den einzelnen Modi gegeben haben.

#### 11.3 Zeiteinstellung

Für die ordnungsgemäße Funktion des Wechselrichters ist es von entscheidender Bedeutung, dass die richtige Uhrzeit eingestellt ist. Dies gewährleistet ein genaues Timing und eine genaue Synchronisierung, sodass das Gerät wie vorgesehen funktioniert.

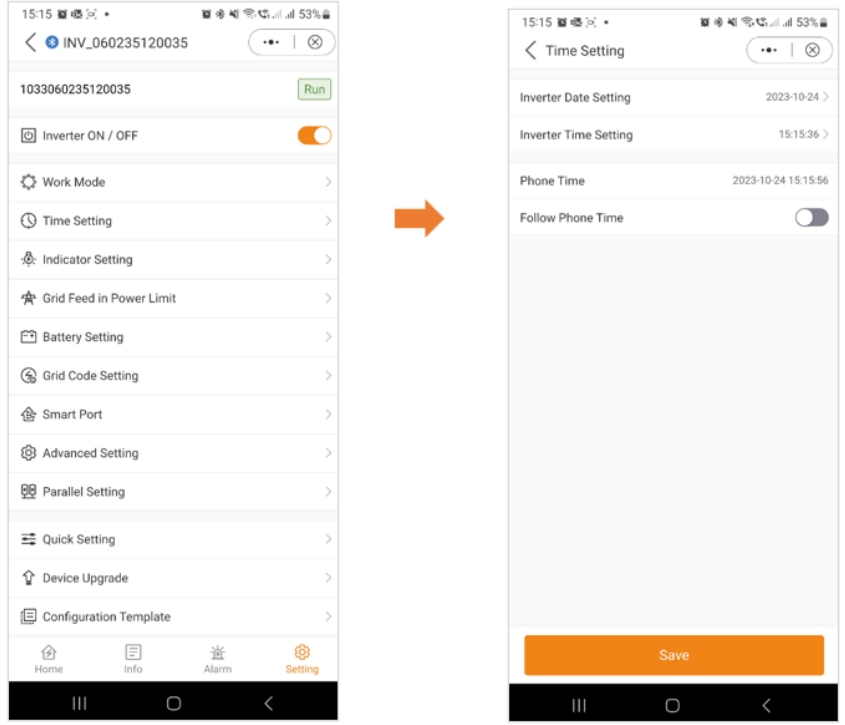

#### 11.4 Anzeigeeinstellung

Der Anzeigemodus bei Wechselrichtern bietet Benutzern die Möglichkeit, das Display auf der Vorderseite nach ihren Wünschen anzupassen. Diese Funktion ermöglicht eine maßgeschneiderte Darstellung wichtiger Indikatoren wie Leistungsabgabe, Batteriestatus und Systemwarnungen. Durch die Bereitstellung flexibler visueller Rückmeldungen erhöht der Anzeigemodus den Benutzerkomfort und fördert ein personalisierteres und effizienteres Überwachungserlebnis.

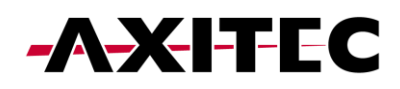

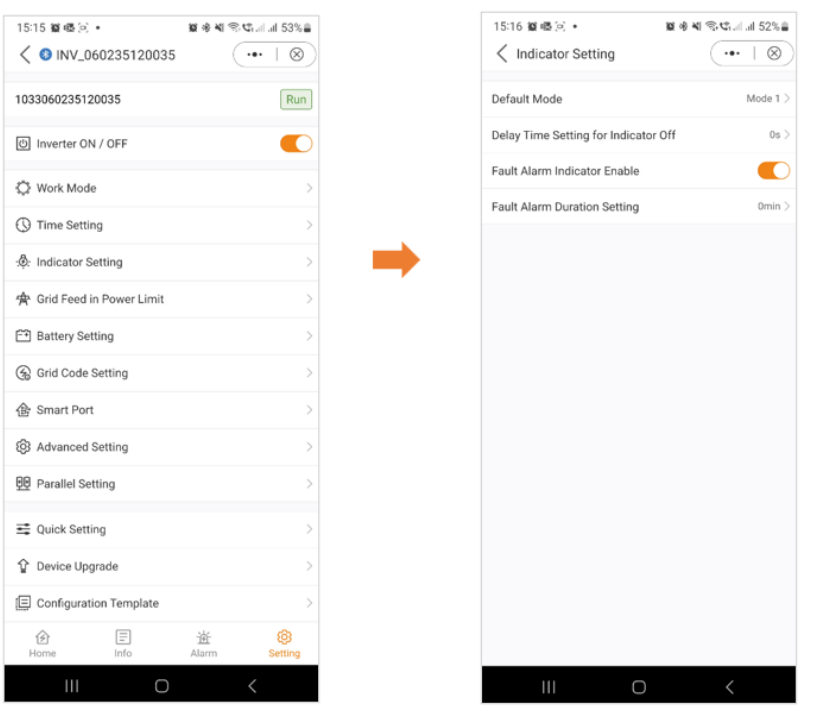

#### 11.5 Netzeinspeiseleistungsbegrenzung – EPM-Funktion

Um den Stromexport aus dem Wechselrichter zu begrenzen, können Kunden die interne EPM-Funktion (Export Power Limit) nutzen. Über die App haben Benutzer die Flexibilität, verschiedene Einstellungen einfach anzupassen und so die in das Netz eingespeiste Strommenge zu steuern. Diese Funktion bietet Benutzern eine bequeme Möglichkeit, ihren Stromexport basierend auf ihren Vorlieben und Anforderungen zu verwalten und zu begrenzen.

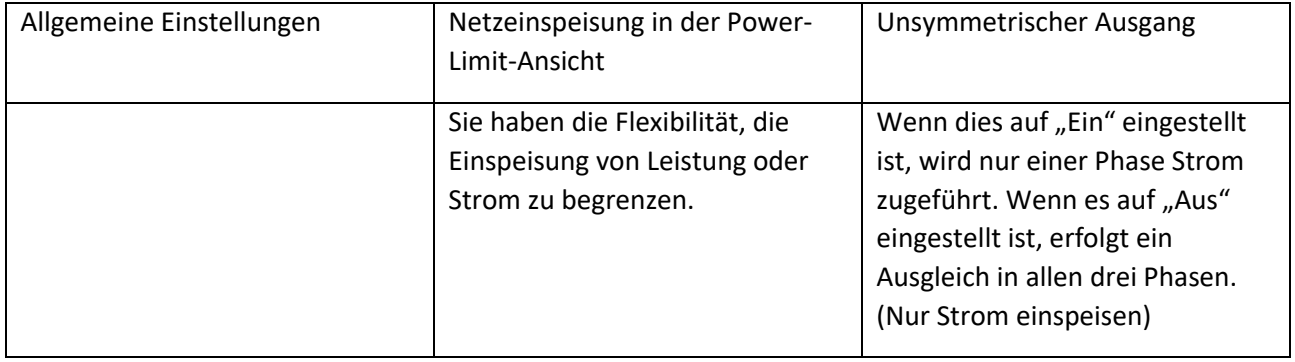

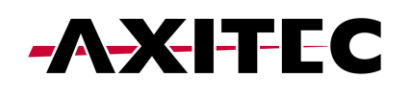

#### Installations- / Betriebsanleitung

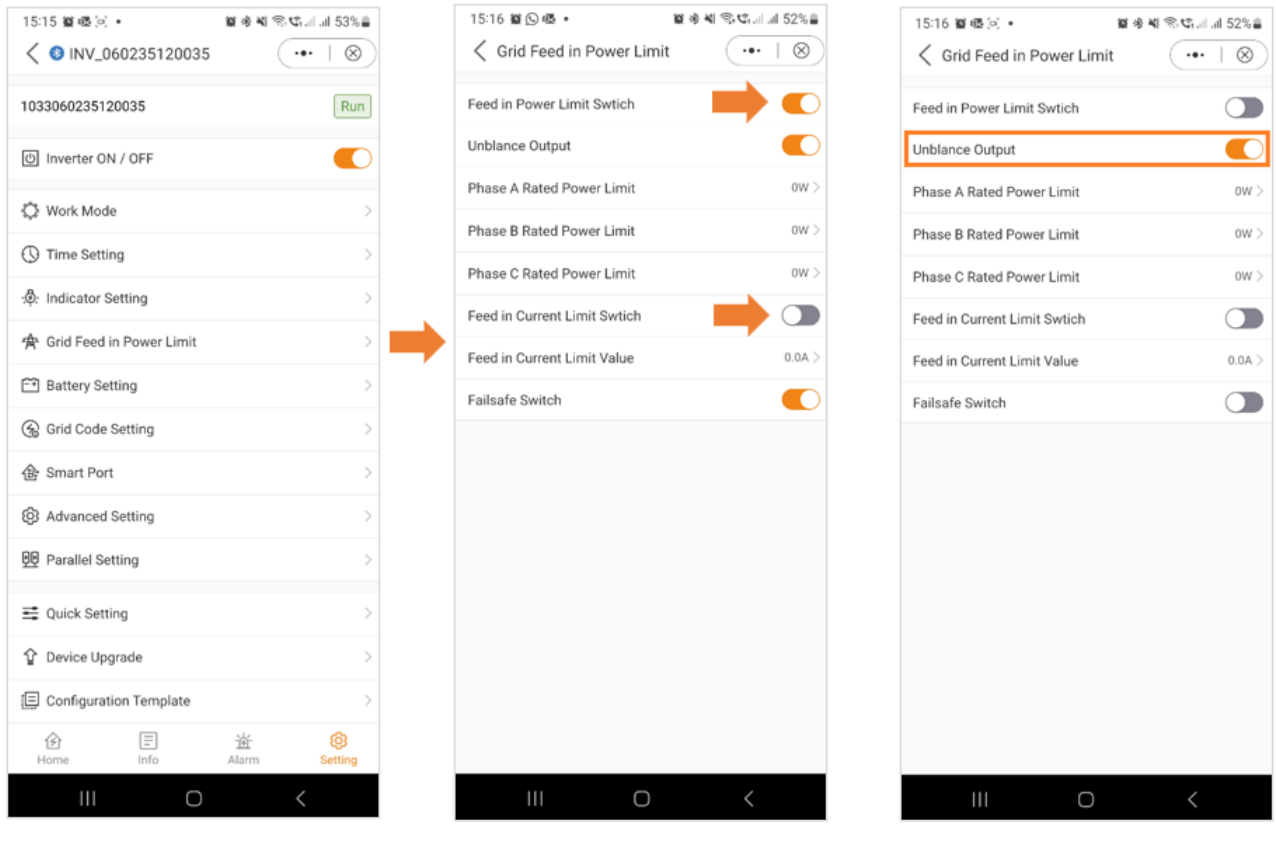

Sobald Sie den Einspeiseleistungsbegrenzungsschalter aktivieren, haben Sie die Möglichkeit, die Leistungsbegrenzung für jede Phase einzeln festzulegen.

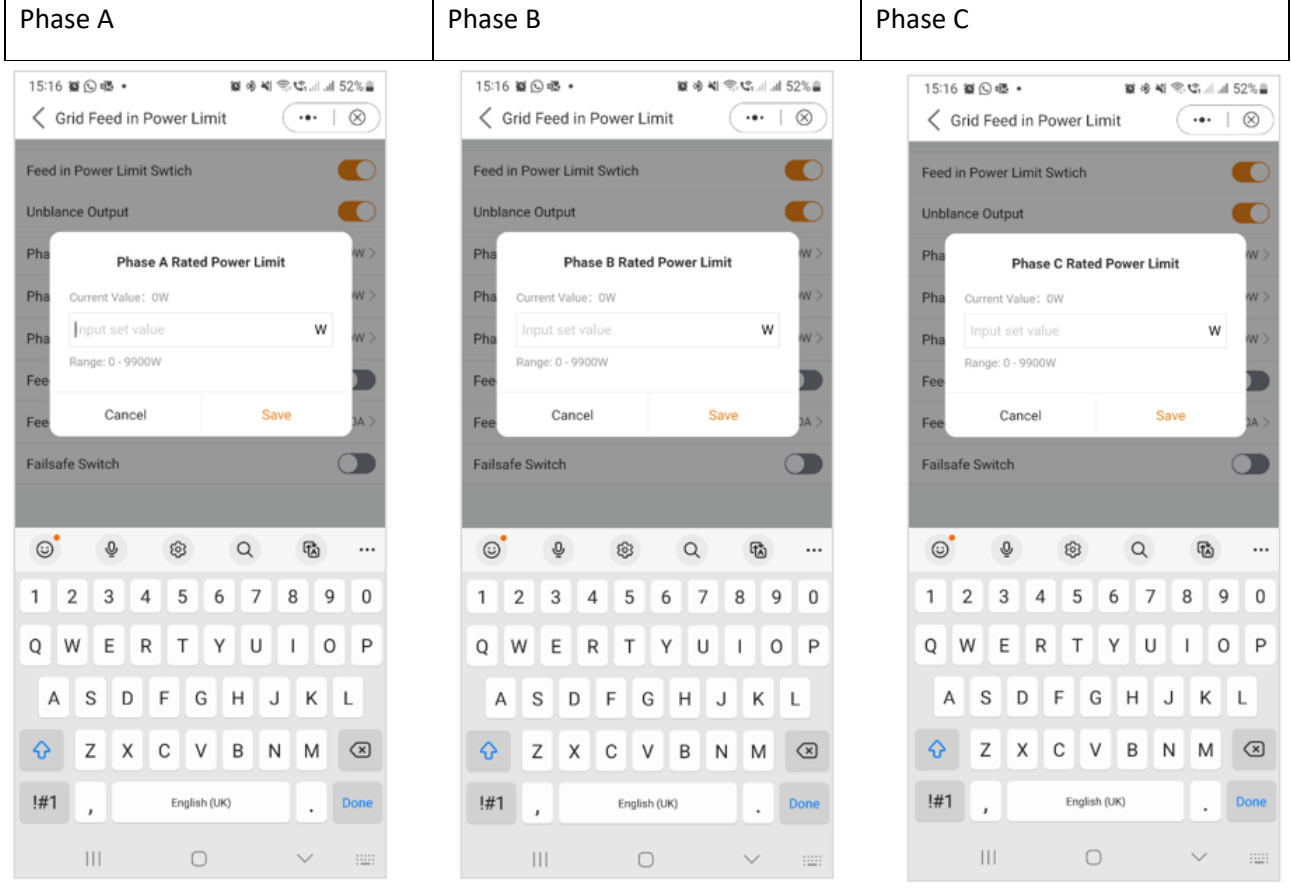

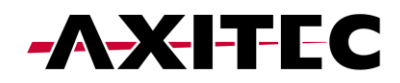

A & B: Zusätzlich zur Leistungsbegrenzung haben Sie auch die Möglichkeit, nur den Strom zu begrenzen.

C: Wenn diese Einstellung aktiviert ist, unterbricht der Wechselrichter die Stromerzeugung, wenn die Kommunikation mit dem externen Zähler unterbrochen wird. In solchen Fällen wird ein Alarmcode auf dem Bildschirm angezeigt und wenn ein Logger installiert ist, werden die Informationen auf SolisCloud protokolliert. Durch die Aktivierung der Ausfallsicherung wird sichergestellt, dass kein Strom in das Netz eingespeist wird, was eine zusätzliche Kontroll- und Sicherheitsebene im Falle von Kommunikationsunterbrechungen bietet.

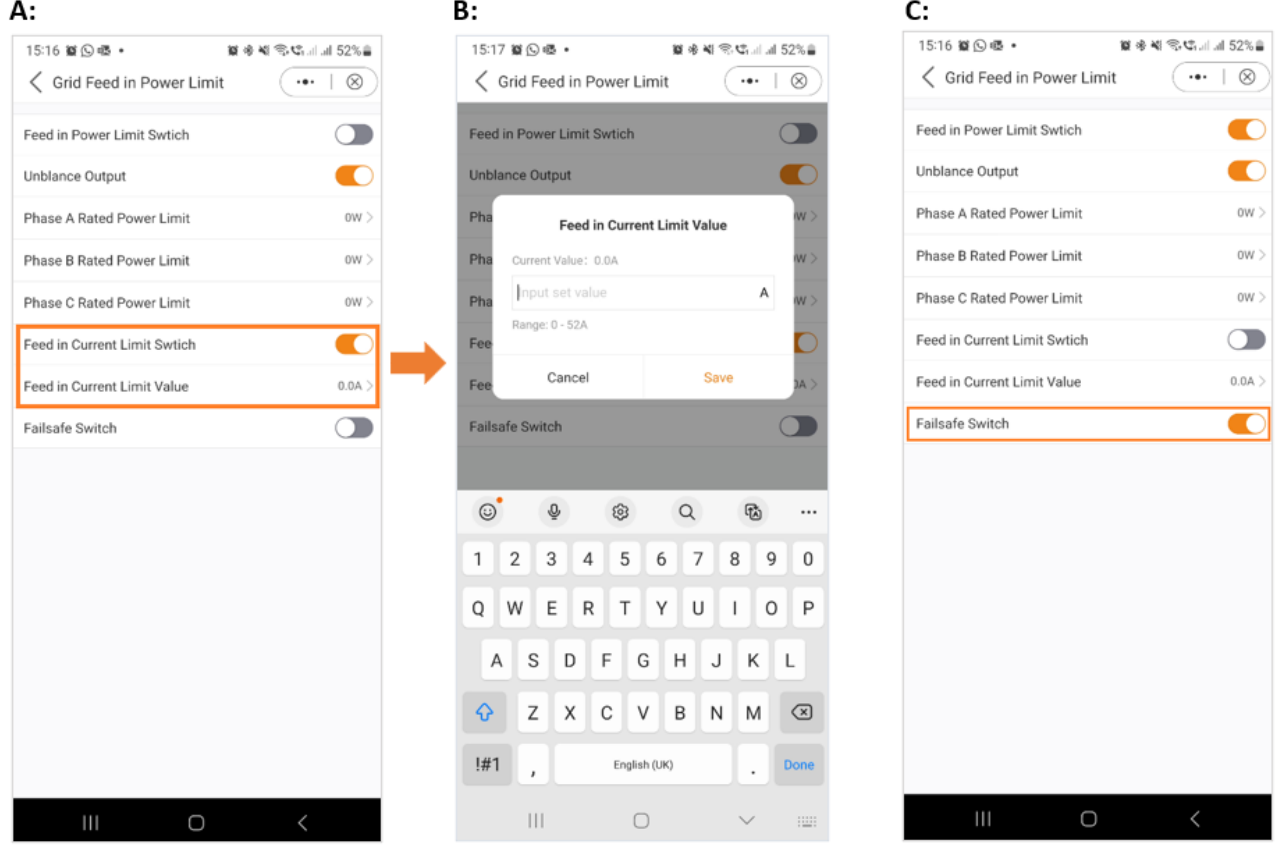

#### 11.6 Batterieeinstellungen

Der Batteriebereich der App bietet zahlreiche Möglichkeiten, das Zusammenspiel zwischen Wechselrichter und Batterie individuell anzupassen. Hier erläutern wir die in diesem Abschnitt verfügbaren Funktionen und Merkmale, sodass Benutzer das Verhalten des Wechselrichters an ihre spezifischen Vorlieben und Anforderungen anpassen können.

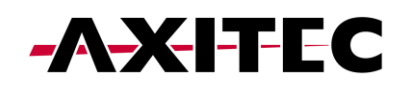

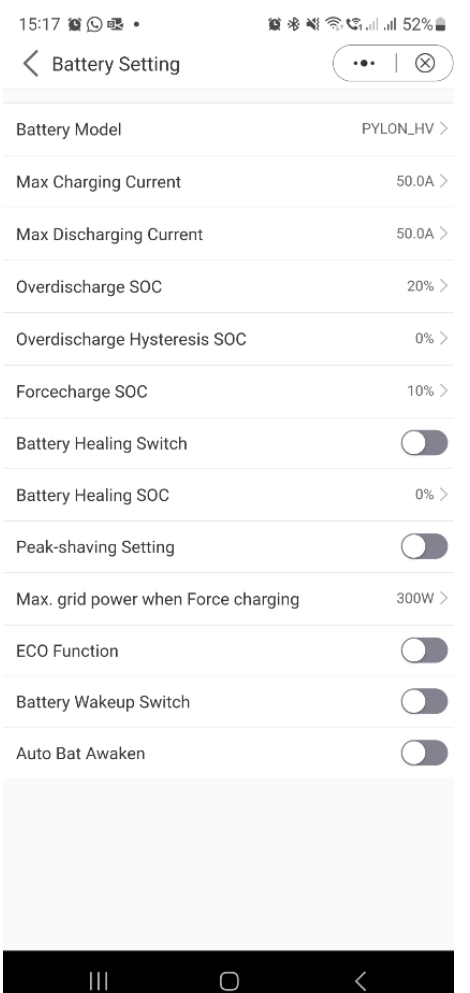

Batteriemodell: Bitte wählen Sie das richtige Batteriemodell aus. Wenn Sie keinen Akku haben, wählen Sie "Kein Akku", um eine genaue Konfiguration sicherzustellen.

Max. Lade-/Entladestrom: Wählen Sie den maximalen Lade-/Entladestrom, den Sie wünschen. Mit dieser Auswahl können Sie die Lade- und Entladeparameter entsprechend Ihren Vorlieben und Anforderungen anpassen.

Tiefentladungs-SOC: Der Tiefentladungs-SOC (Ladezustand) ist der minimale Batterieladezustand, bis zu dem der Wechselrichter entladen wird. Es dient als Schutz, um zu verhindern, dass sich die Batterie über diesen festgelegten Schwellenwert hinaus entlädt, und gewährleistet so ihre Langlebigkeit und Gesundheit.

Überentladungs-Hysterese-SOC: Die Überentladungs-Hysterese-SOC soll verhindern, dass der Batterie-SOC auf einen Wert ansteigt, der höher ist als der tatsächliche Tiefentladungs-SOC, was zu einer Batterieentladung führt, obwohl sich die Batterie in einem tiefentladenen Zustand befindet. Wenn der Kunde diese Funktion aktiviert, erzwingt der Akku den Ladevorgang auf Tiefentladungs-SOC + Tiefentladungs-Hysterese-SOC.

Forcecharge SOC: Der Forcecharge SOC für die Batterie ist der minimale Ladezustand (SOC), bei dem der Wechselrichter das Laden der Batterie über das Netz einleitet. Es gibt den Schwellenwert an, unterhalb dessen der Wechselrichter aktiv die Batterie auflädt, um eine optimale Leistung aufrechtzuerhalten.

Peak-Shaving-Einstellung: Wenn der Schalter aktiviert ist, wird die Leistung des Zwangsladens dynamisch angepasst.

Beispiel einer Peak Shaving-Einstellung:

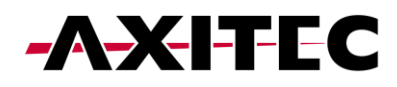

Wenn der Schalter aktiviert ist, wird die Leistung des Kraftladens dynamisch angepasst.

Zur Verdeutlichung einige Beispiele: (Forcecharge Limited Power Setting = 4 kW)

Wenn die Last=3kW, PV=0kW, P\_forcecharge=P\_Grid(4kW)-P\_Load(3kW)=1kW.

Wenn die Last = 10 kW, PV = 0 kW, P\_forcecharge = 0 kW, P\_Grid = P\_Load = 10 kW.

Maximale Netzleistung beim erzwungenen Laden: Während der Forcecharge-Aktivierung haben Benutzer die Möglichkeit, die maximale vom Netz genutzte Leistung festzulegen. Diese Funktion ermöglicht die individuelle Anpassung der Leistungsgrenze und gewährleistet so die Kontrolle über die während des Ladevorgangs aus dem Netz entnommene Energiemenge. (Peak-Shaving muss aktiviert sein)

ECO-Funktion: Wenn die PV-Leistung weniger als 100 W beträgt und der SOC unter den Tiefentladungs-SOC fällt, schaltet der Wechselrichter die Netzrelais und die IGBT-Umschaltung aus. Wenn der Forcecharge-SOC erreicht ist, verbindet er sich wieder mit dem Netz und lädt die Batterie wieder auf, um den SOC zu stark zu entladen, und schaltet sich dann wieder aus.

Schalter zum Aufwecken der Batterie: Nach dem Befehl zum Aufwecken der Batterie versorgt der Wechselrichter den DC-Batterieanschluss mit der Aufwachspannung der Batterie und einem niedrigen Amperewert, bis die BMS-Kommunikation der Batterie innerhalb der Aufwachzeit wiederhergestellt ist.

Auto Bat Awaken: Die Batterie wird entsprechend der voreingestellten Batterie-Aktivierungsbedingung aktiviert.

Batterieheilungsschalter: Wenn die Lithiumbatterie über einen längeren Zeitraum leer bleibt, ist die Messung des Batterieladezustands nicht genau. Diese Funktion lädt die Batterie auf den eingestellten Heilungs-SOC auf, wenn die Batterie den entladenen SOC erreicht. Dadurch wird ein gesunder und stabiler Betrieb der Batterie gewährleistet.

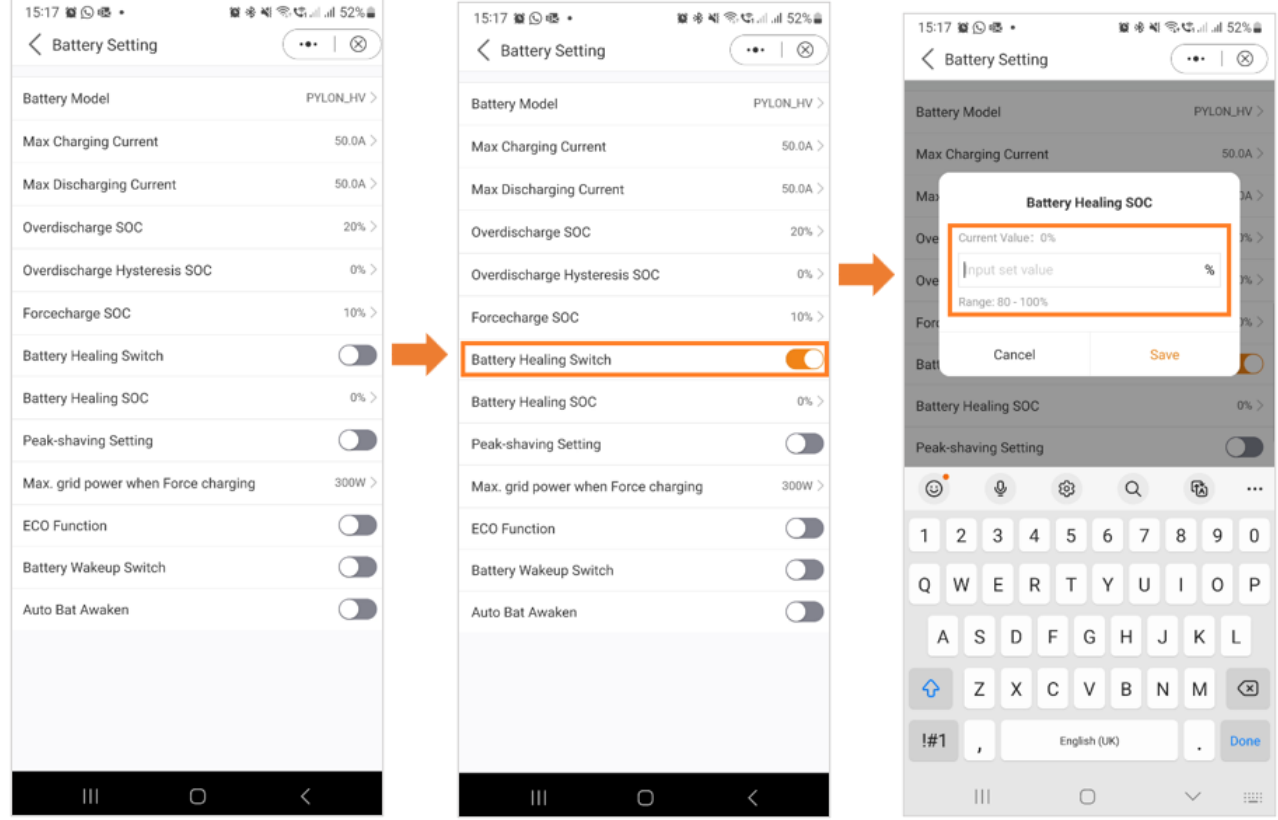

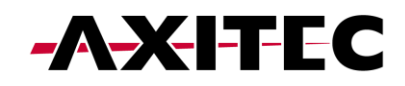

#### 11.7 Netzeinstellung

Die Grid-Code-Einstellungen bieten Benutzern Informationen sowohl zu den Grid-Code-Parametern als auch zu den erweiterten Grid-Code-Einstellungen.

#### Grid-Code-Einstellung – Grid-Code-Parameter

Grid-Code-Parameter geben Ihnen einen Einblick in die Details des ausgewählten Grid-Codes.

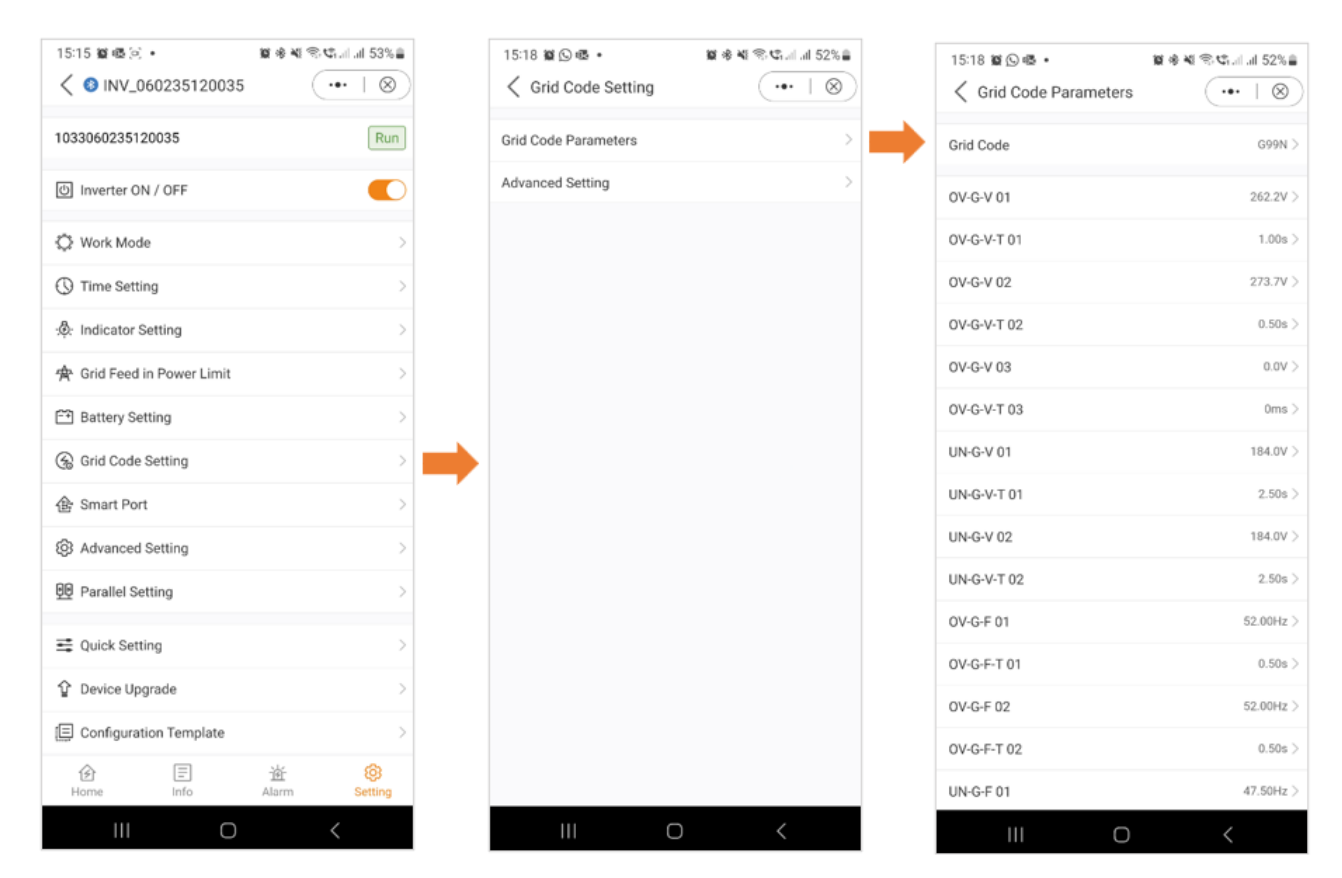

#### 11.8 Grid-Code-Einstellung – Erweiterte Einstellungen

In den erweiterten Einstellungen erhalten Benutzer Einblicke in Funktionen wie Leistungsbegrenzung, Frequenzreduzierungseinstellungen und DRM-Einstellungen (Dynamic Response Mechanism). Diese erweiterten Parameter bieten fein abgestimmte Steuerungs- und Anpassungsoptionen zur Optimierung der Leistung des Wechselrichtersystems.

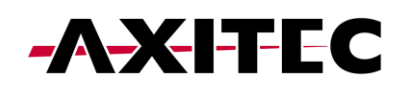

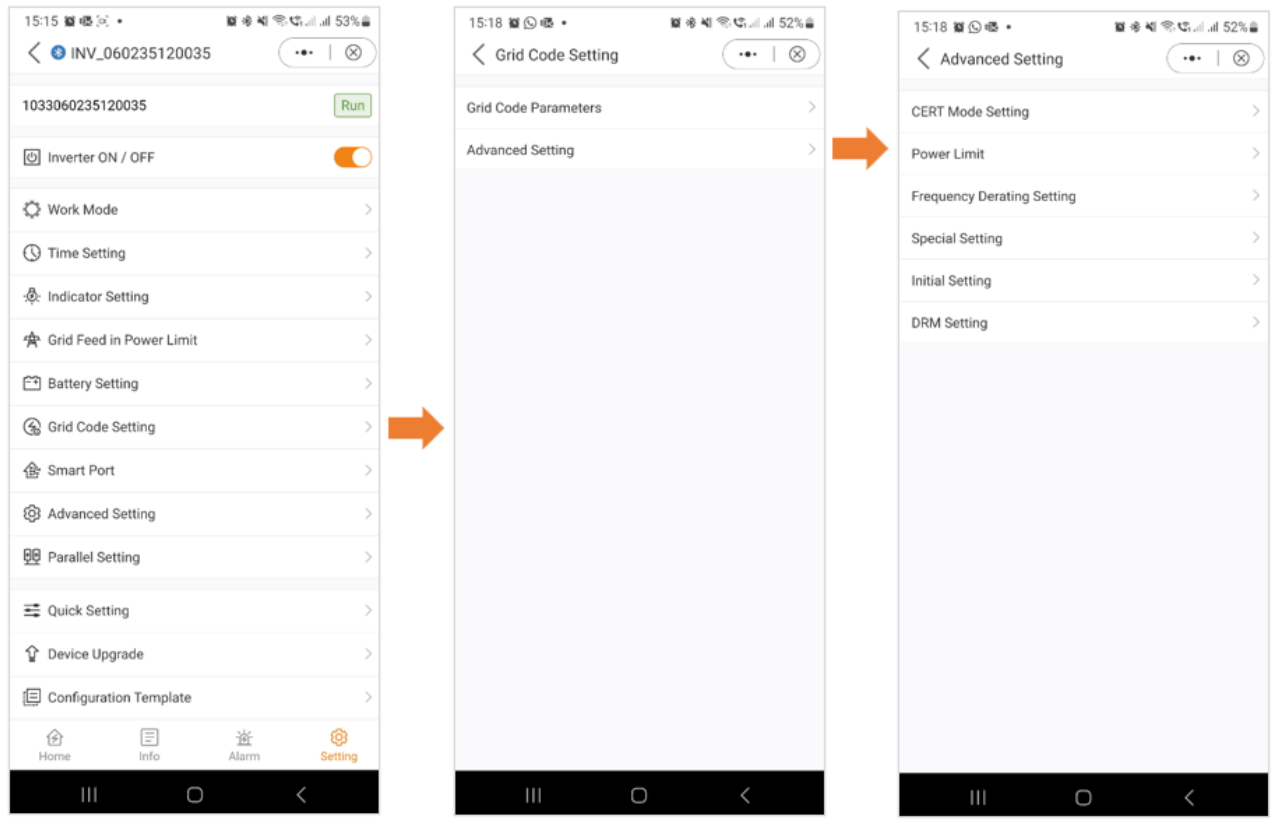

# 11.9 Einstellung des CERT-Modus

Beim Zertifizierungsmodus handelt es sich um festgelegte Arbeitsmodi für Grid-Codes.

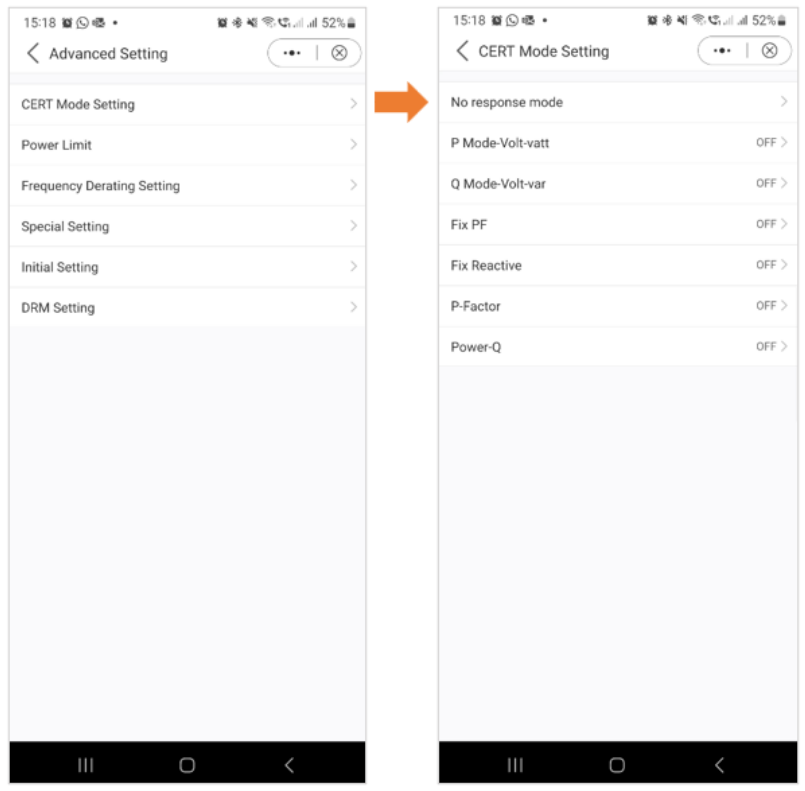

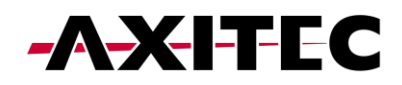

#### 11.10 Leistungsgrenze

Weitere Informationen zum Leistungslimit finden Sie in der Grafik unten.

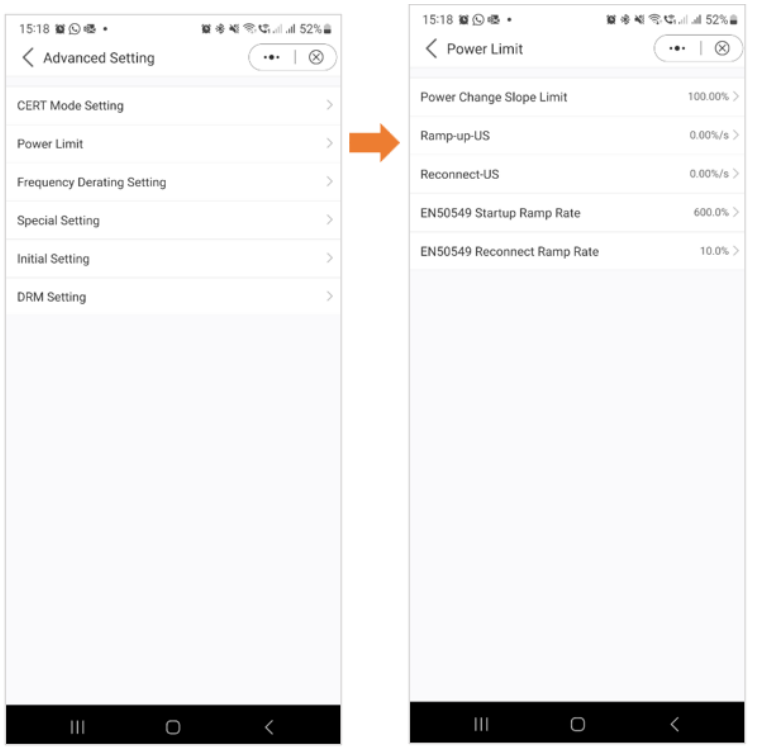

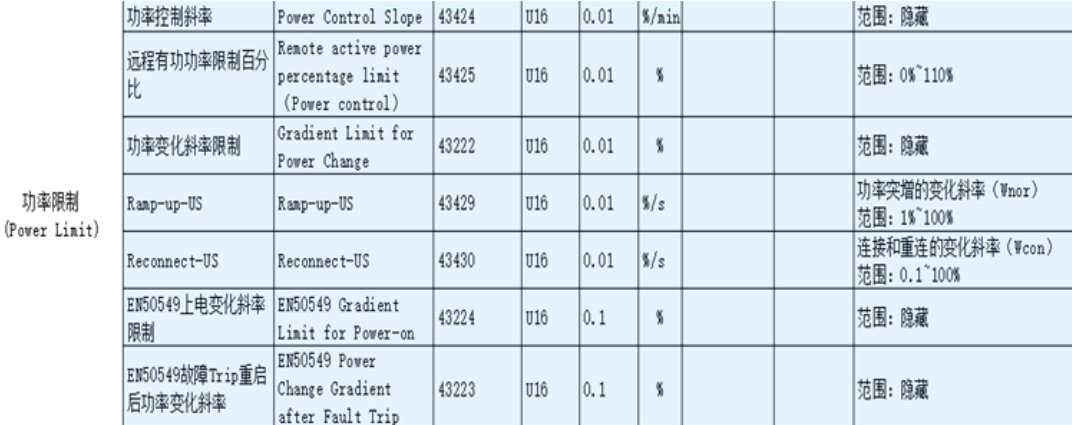

#### 11.11 Einstellung der Frequenzreduzierung

Wenn sich das Netz im Überfrequenzzustand befindet, wird die Ausgangsleistung des Wechselrichters verringert.

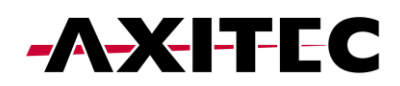

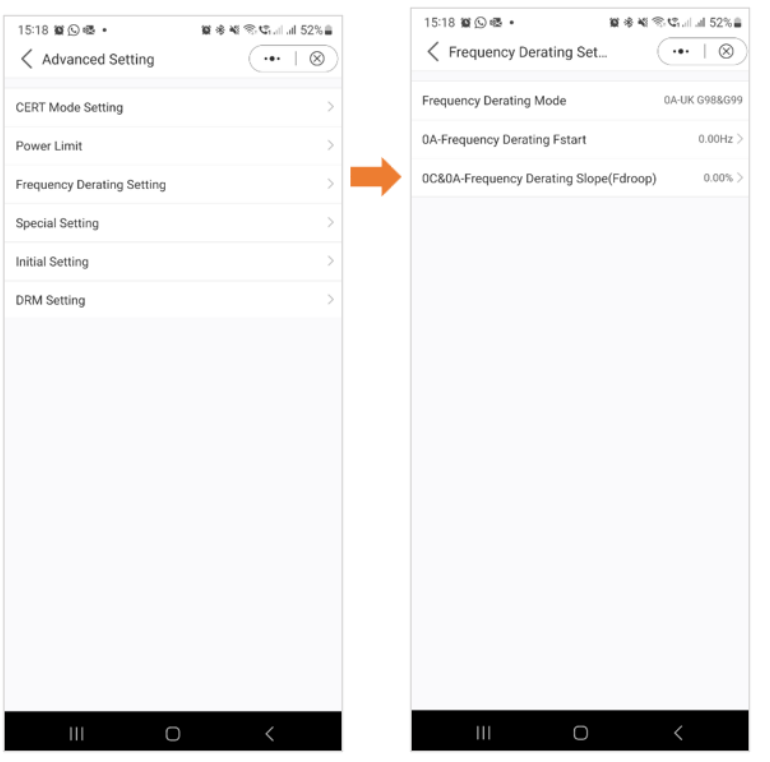

# 11.12 Spezielle Einstellungen

Diese Einstellungen sind die normalen Schutzparameter in verschiedenen Netzstandards.

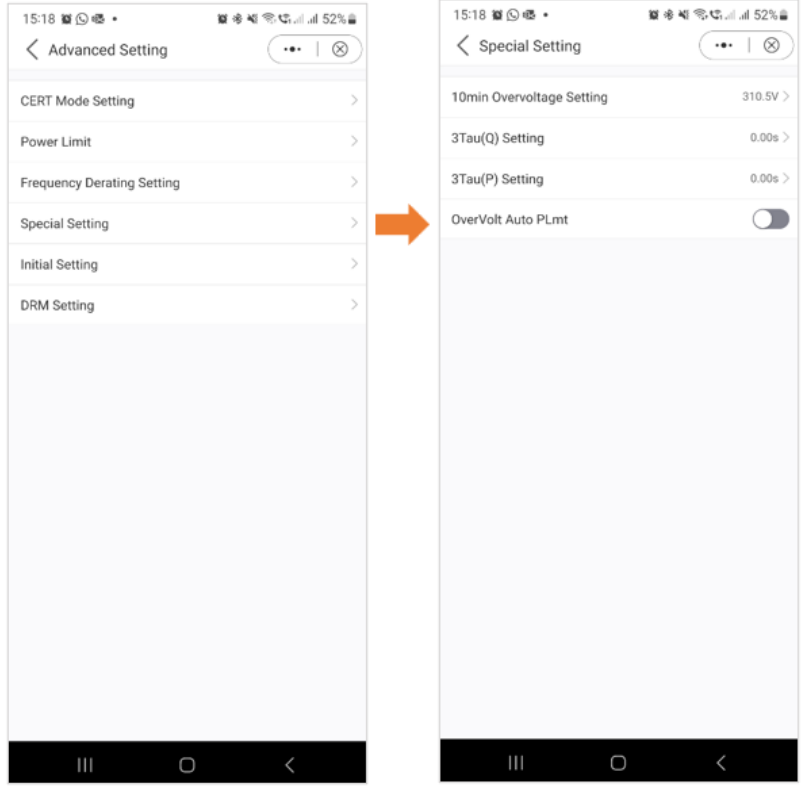

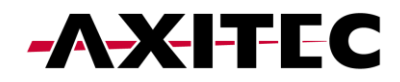

#### 11.13 Anfangseinstellungen

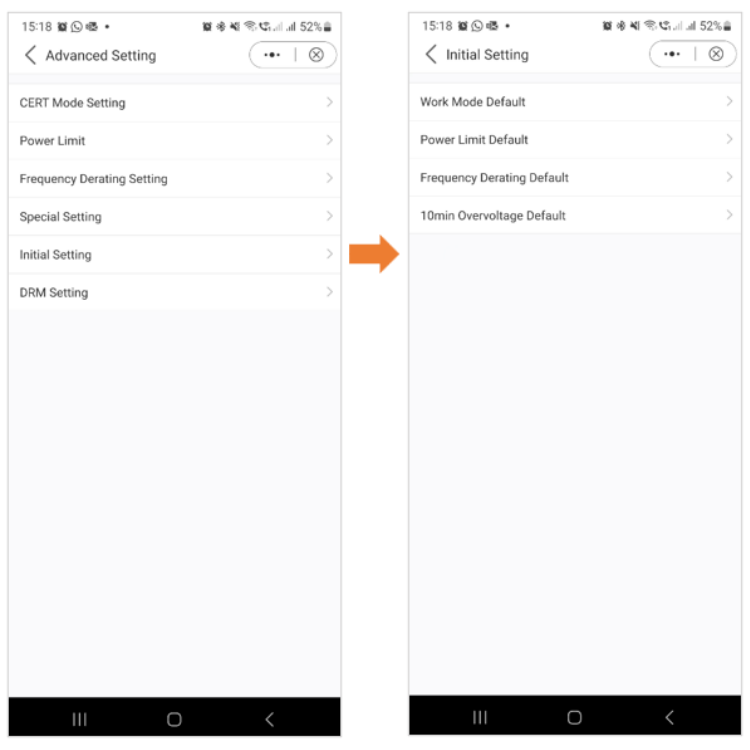

#### 11.14 DRM-Eonstellungen

In diesem Abschnitt haben Benutzer die Möglichkeit, den DRM-Schalter (Dynamic Response Mechanism) einoder auszuschalten. Mit dieser Steuerung können Benutzer den dynamischen Reaktionsmechanismus aktivieren oder deaktivieren und so die Reaktion des Wechselrichters auf Netzbedingungen flexibel steuern.

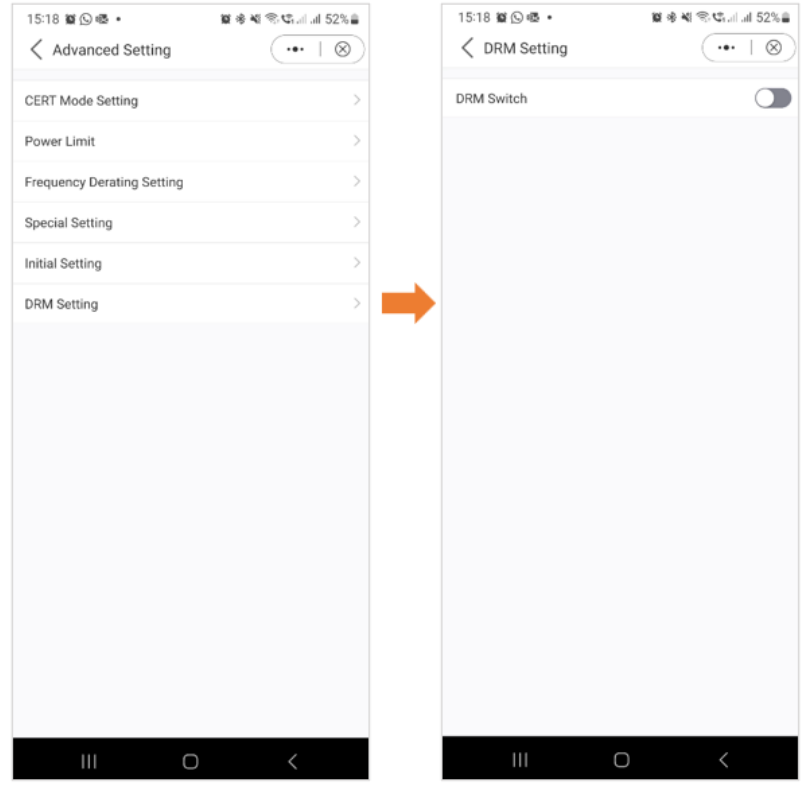

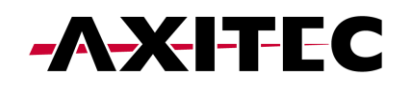

#### 11.15 Smart-Port-Einstellung

Mithilfe der Smart-Port-Einstellungen können Benutzer die Backup-Port- und Generatoreinstellungen überwachen. Für detaillierte Informationen zu den einzelnen Einstellungen wenden Sie sich bitte an den AXITEC-Support.

Untenstehendes Beispiel: Backup-Port

Durch die Aktivierung des Backup-Ports können Sie bestimmte Lasten für die Backup-Stromversorgung anschließen. Es ist wichtig zu beachten, dass AXITEC davon abrät, das gesamte Haus an den Backup-Port anzuschließen. Der Backup-Anschluss ist nur für die Notstromversorgung vorgesehen. Genaue Angaben zur maximalen Last, die an den Backup-Port angeschlossen werden kann, finden Sie im Datenblatt Ihres Wechselrichters.

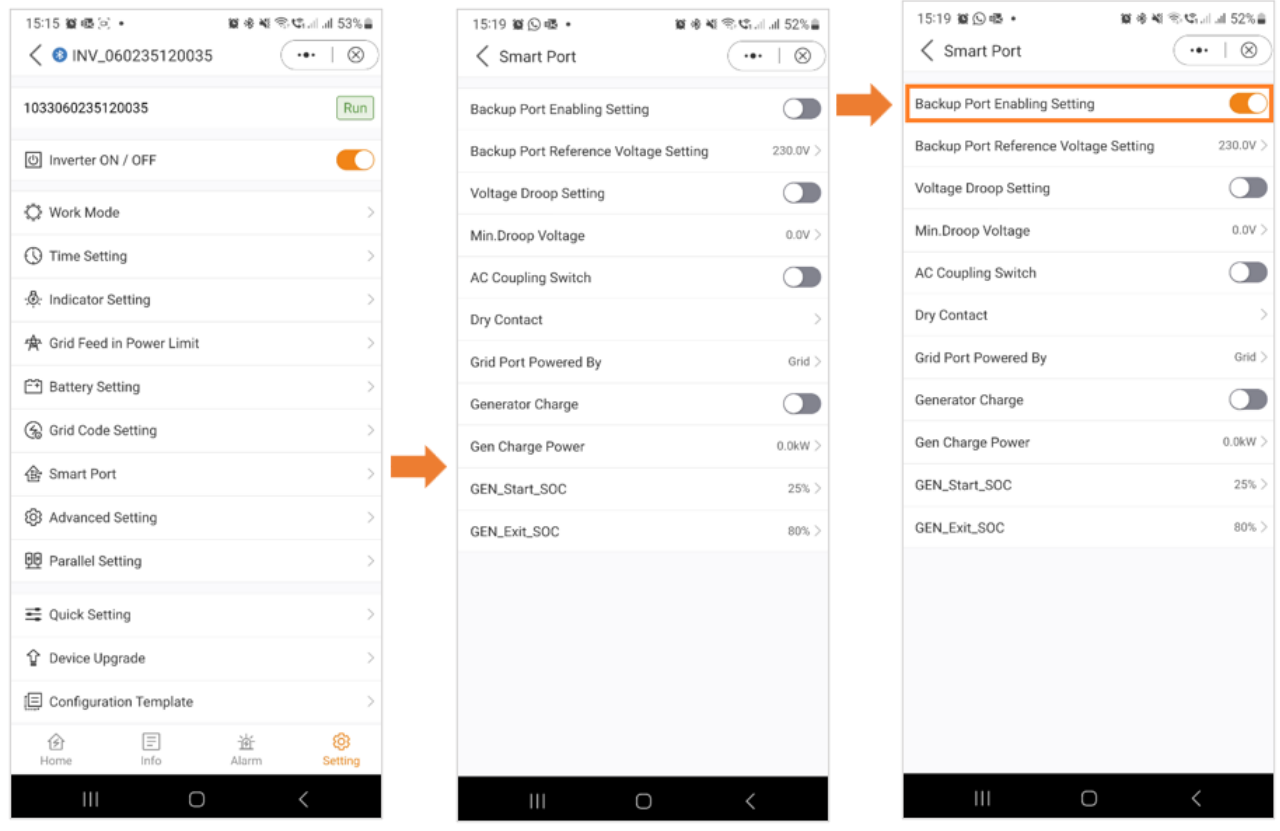

#### 11.16 Erweiterte Einstellungen

In den erweiterten Einstellungen stehen Ihnen verschiedene Optionen zur Verfügung, wie im Bild unten dargestellt. Für detailliertere Informationen zu diesen Einstellungen wenden Sie sich bitte an den AXITEC-Support.

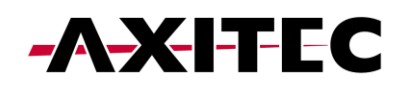

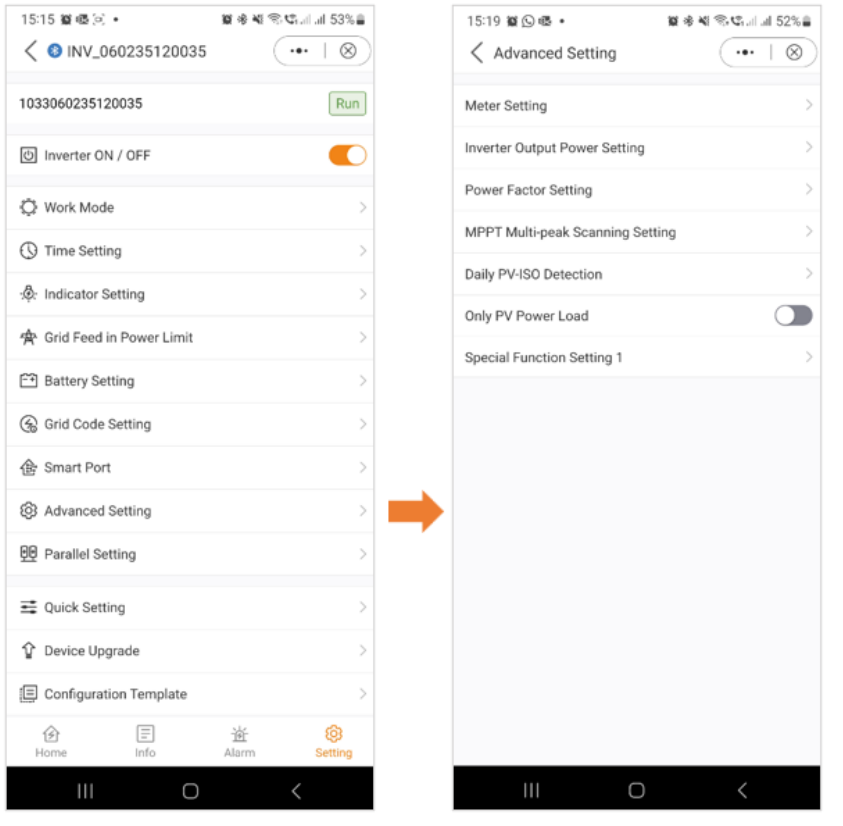

#### 11.17 Paralleleinstellungen - Parallelmodus

Bitte geben Sie an, ob Sie einen einzelnen Wechselrichter in Ihrem Setup haben oder ob Sie mehrere Wechselrichter parallelgeschaltet haben.

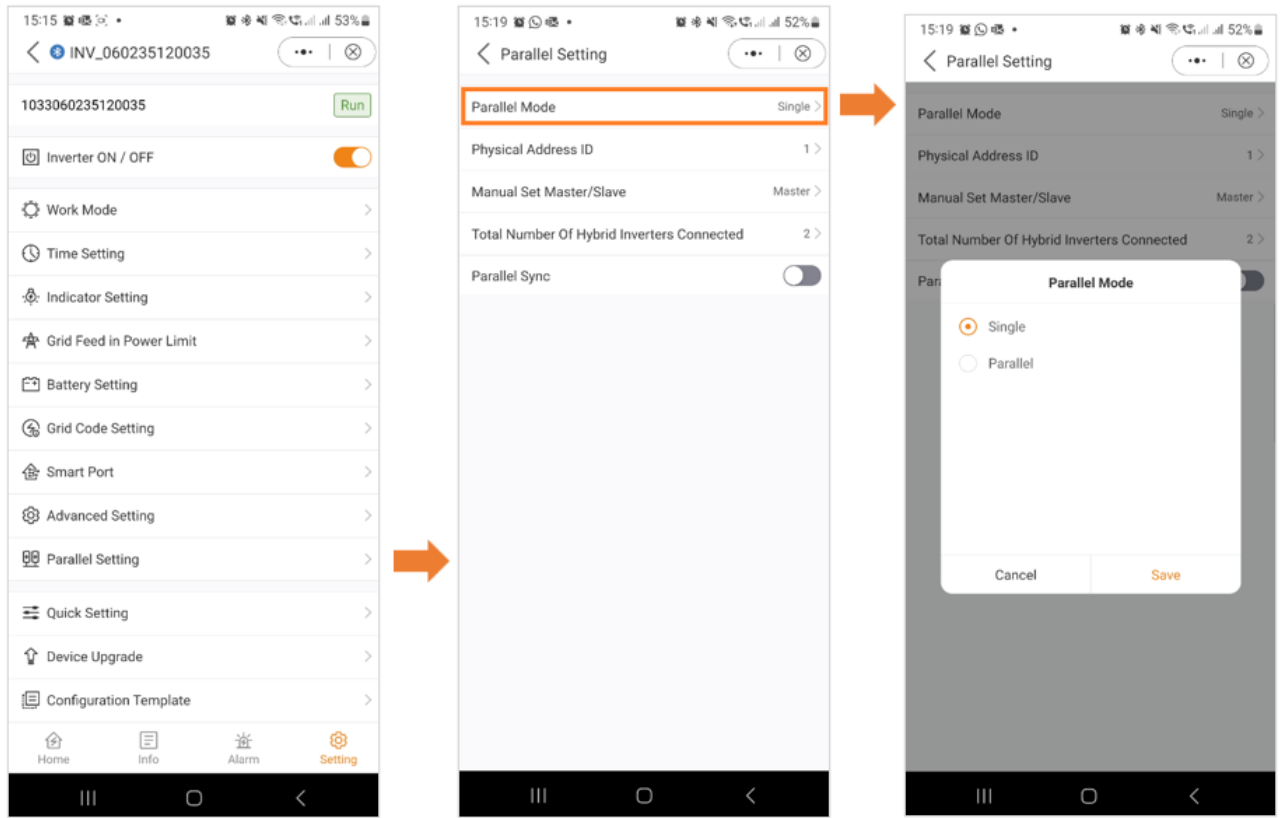

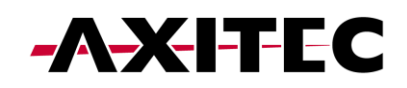

#### 11.18 Paralleleinstellungen – Physische Adresse

Weisen Sie jedem Wechselrichter eine eindeutige Adresse zu. Stellen Sie für einen einzelnen Wechselrichter die Adress-ID auf 1 ein. Wenn Sie über mehrere Wechselrichter verfügen, weisen Sie jedem eine eigene Adresse zu, beginnend mit dem Master-Wechselrichter an Adresse 1. Nachfolgenden Wechselrichtern sollten in sequentieller Reihenfolge einzelne numerische Adressen zugewiesen werden.

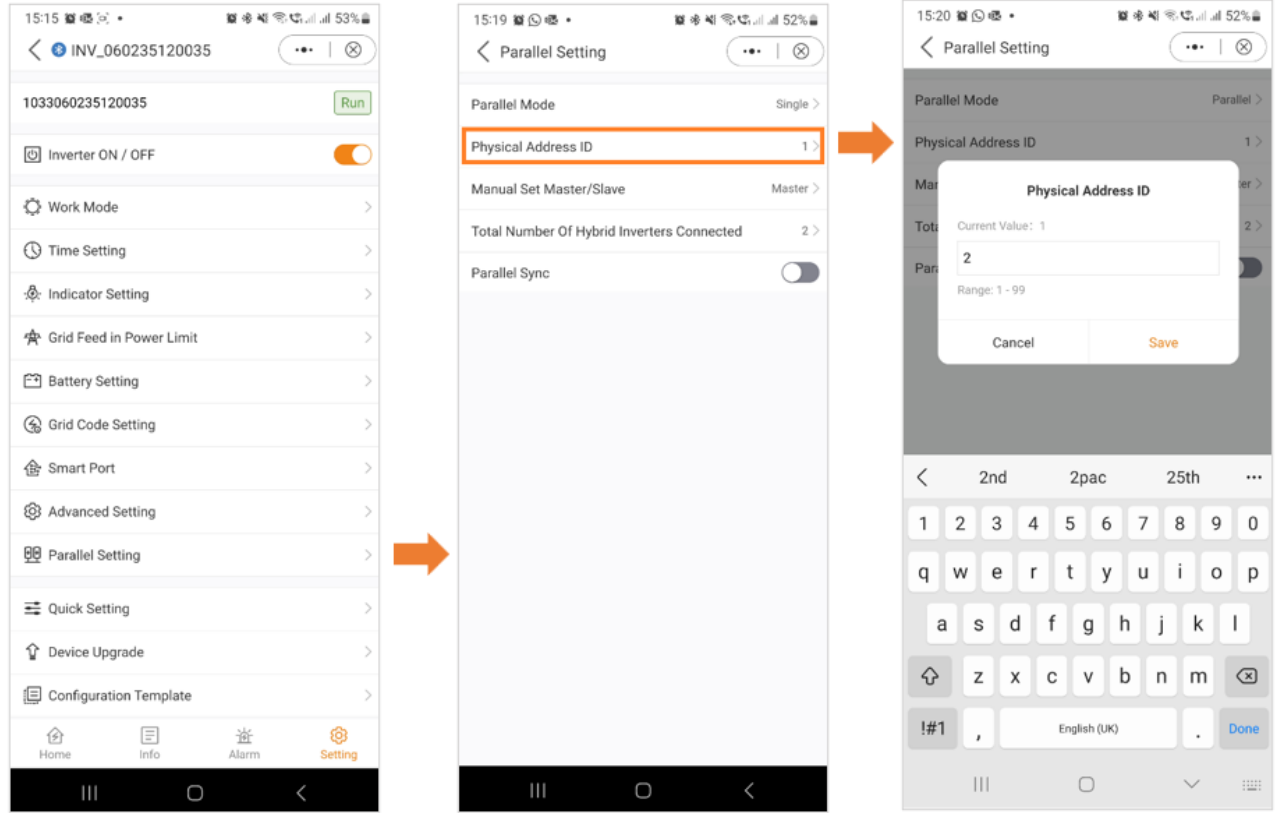

#### 11.19 Paralleleinstellungen – Master/Slave

Legen Sie fest, ob der Wechselrichter als Master oder Slave fungiert. Bestimmen Sie in einem System mit einem einzelnen Wechselrichter diesen als "Master". Bei Konfigurationen mit mehreren parallel geschalteten Wechselrichtern weisen Sie den Wechselrichter mit der Adresse 1 als Master zu und alle anderen Wechselrichter sollten als Slaves konfiguriert werden.

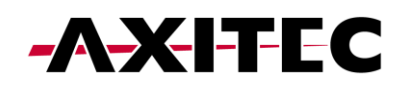

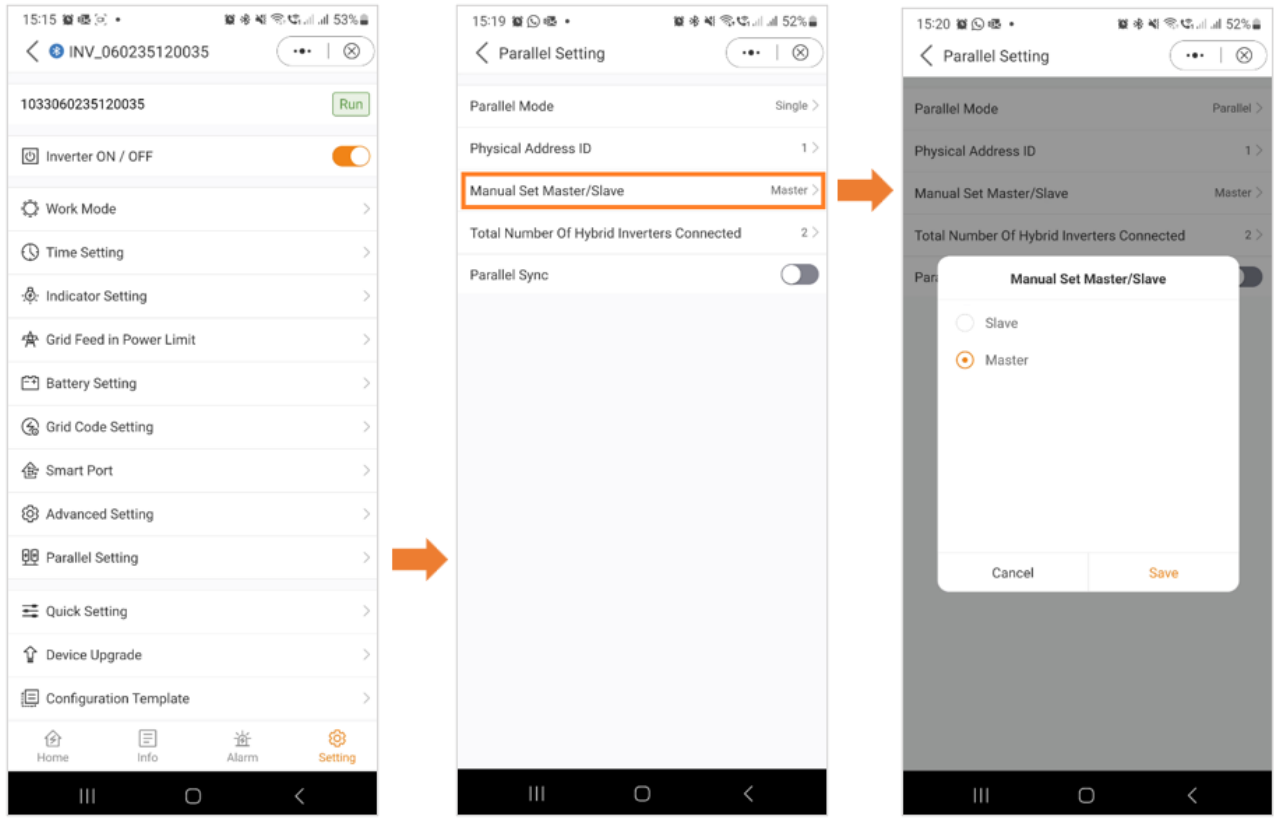

#### 11.20 Paralleleinstellungen – Gesamtzahl der angeschlossenen Wechselrichter

Geben Sie die Gesamtzahl der im System angeschlossenen Wechselrichter an.

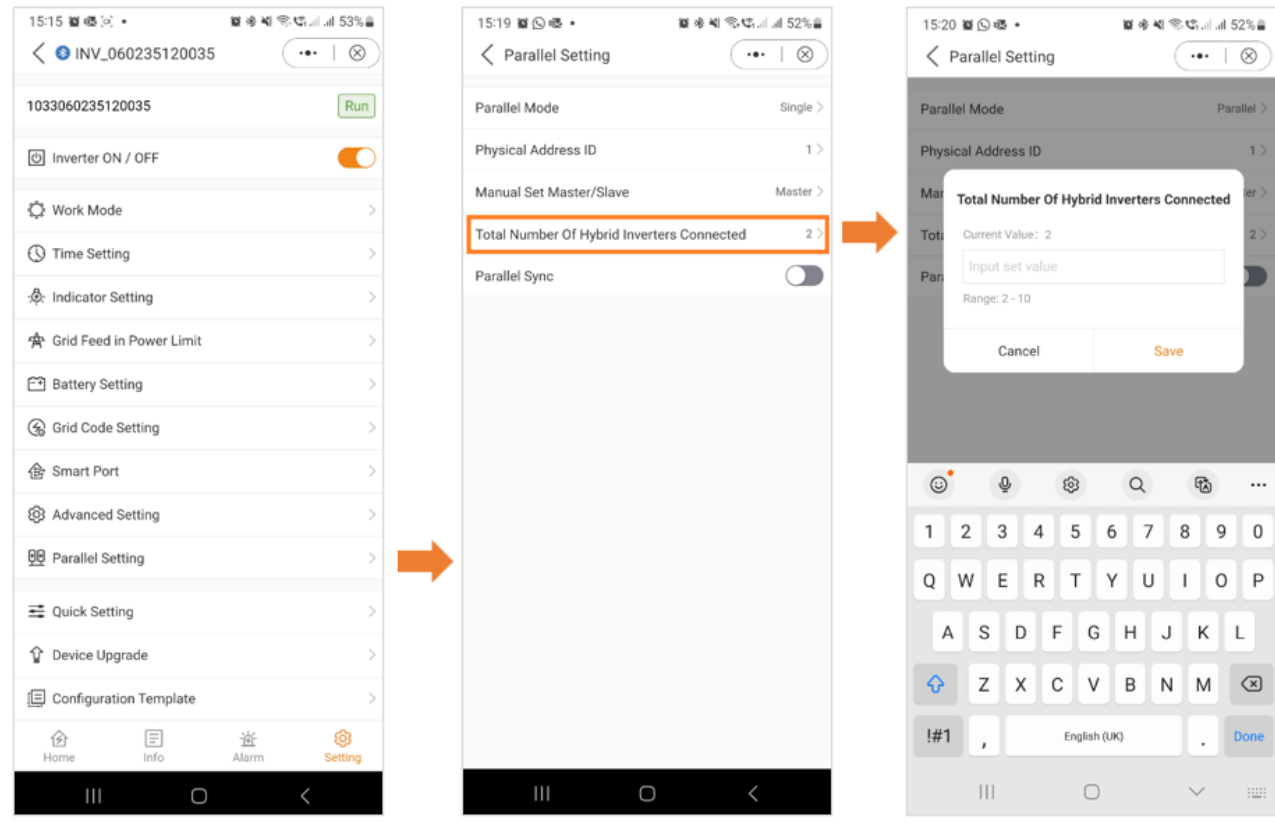

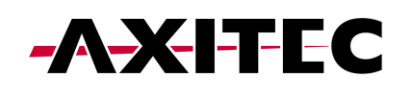

#### 11.21 Paralleleinstellungen – Parallele Synchronisierung

Wenn "Parallel Sync" aktiviert ist, sorgt das System dafür, dass die Leistung aller angeschlossenen Wechselrichter gleichmäßig synchronisiert wird. Diese Funktion trägt dazu bei, eine ausgewogene Stromverteilung auf mehrere Wechselrichter aufrechtzuerhalten und trägt so zur Gesamtstabilität und Effizienz des Systems bei. Stellen Sie vor der Auswahl der parallelen Synchronisierung sicher, dass Sie zuerst alle Ihre Einstellungen und dann diese zuletzt auswählen.

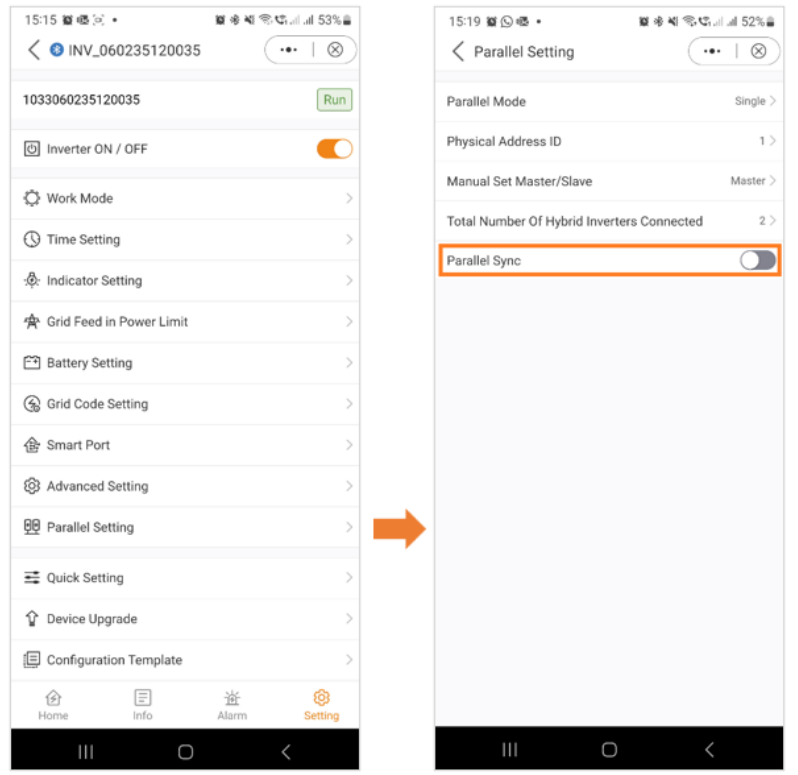

#### 11.22 Schnelleinstellungen

Wenn Sie die Schnelleinstellungen erneut aufrufen möchten, wie im Abschnitt oben erläutert, haben Sie hier die Möglichkeit dazu.

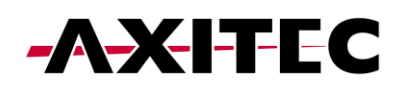

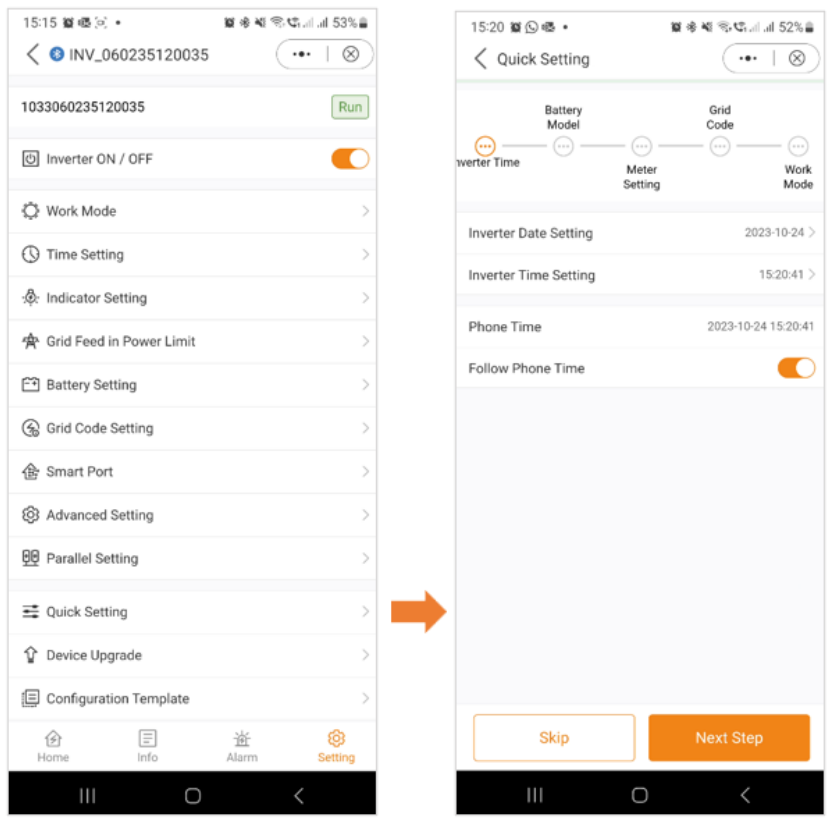

#### 11.23 Geräteupgrade

A: Bildschirm "Allgemeine Einstellungen".

B: Wenn Sie "Geräte-Upgrade" auswählen, wird ein Bildschirm mit der Seriennummer Ihres Geräts angezeigt Modell und die aktuell installierten Firmware-Versionen für HMI und DSP.

C: Wenn Sie auf "Update prüfen" klicken, wird ein Bildschirm angezeigt, der den Status der Firmware anzeigt. In diesem Fall ist es zeigt an, dass die Firmware auf dem neuesten Stand ist. Wenn für Ihren Wechselrichter ein Update erforderlich ist, wird auf dem Bildschirm die neueste Firmware angezeigt Version zur Installation auf Ihrem Gerät verfügbar.

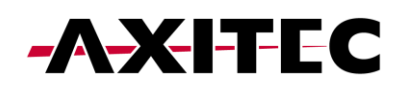

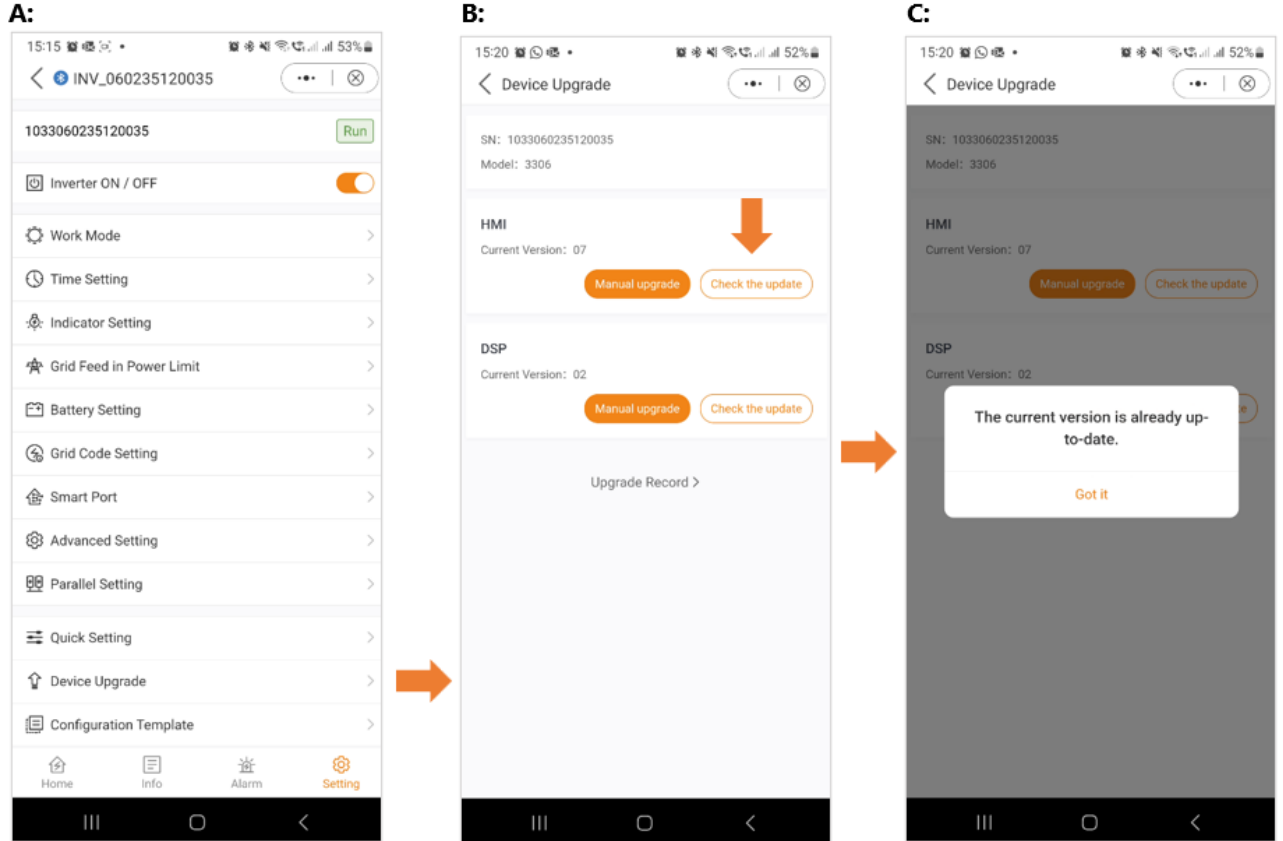

D: Sie haben auch die Möglichkeit, ein manuelles Update durchzuführen. Dies wird beispielsweise dann notwendig, wenn kein Internet vorhanden ist Verbindung unterbrochen ist oder das Remote-Update fehlgeschlagen ist.

E: Wenn Sie "Manuelles Upgrade" wählen, wird ein Bildschirm mit den Optionen zum Herunterladen der Firmware angezeigt. "Firmware Download" steht auf der SolisCloud zur Verfügung.

F: Auf der nebenstehenden Registerkarte finden Sie die Firmware "Heruntergeladen". Bei der heruntergeladenen Firmware handelt es sich um die lokal gespeicherte Firmware.

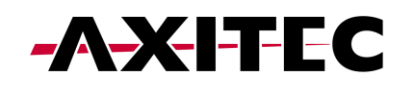

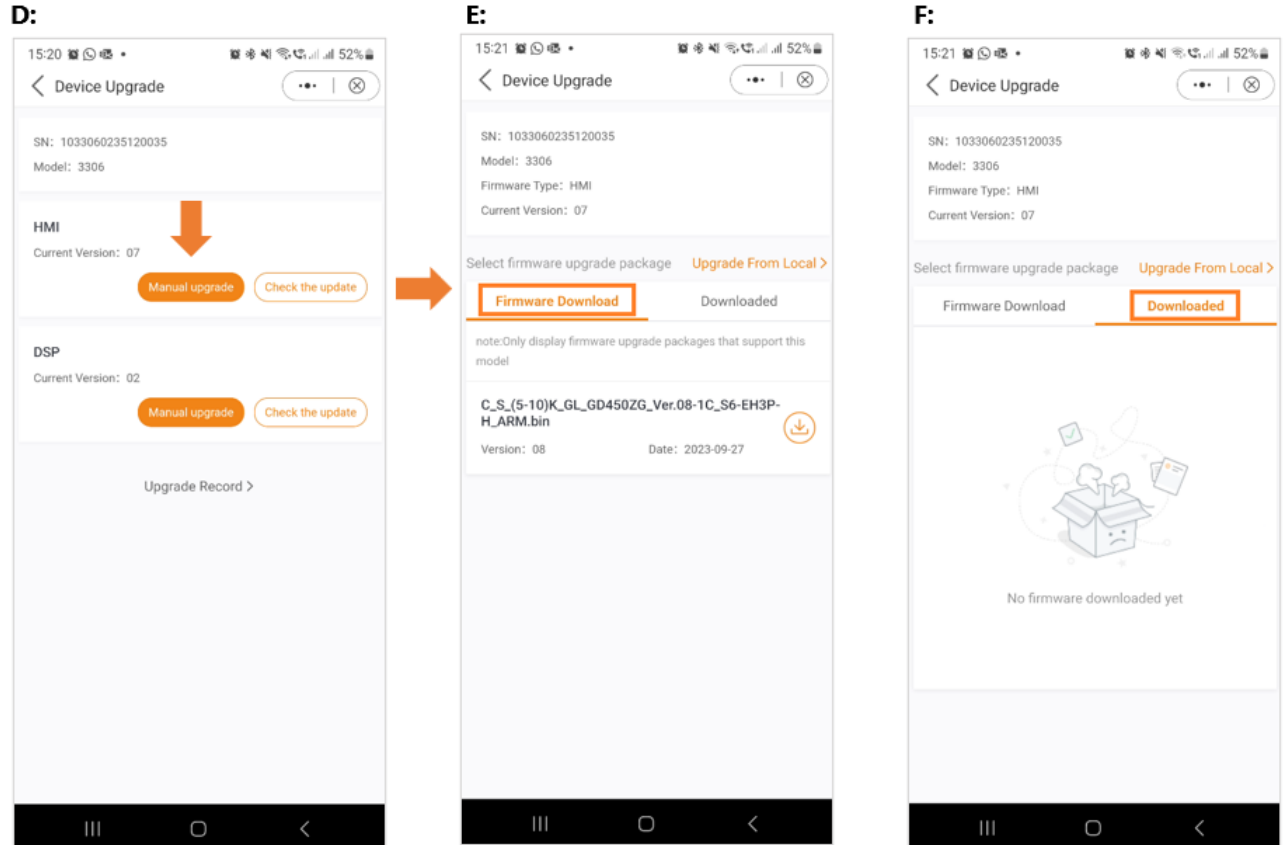

#### 11.24 Geräteupgrade

Bei Bedarf haben Sie die Möglichkeit, eine Firmware-Datei von Ihrem lokalen Laufwerk auszuwählen. Für eine lokale Firmware-Update-Datei wenden Sie sich bitte an Ihren AXITEC-Support.

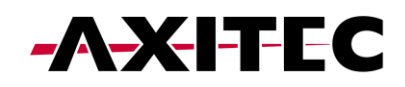

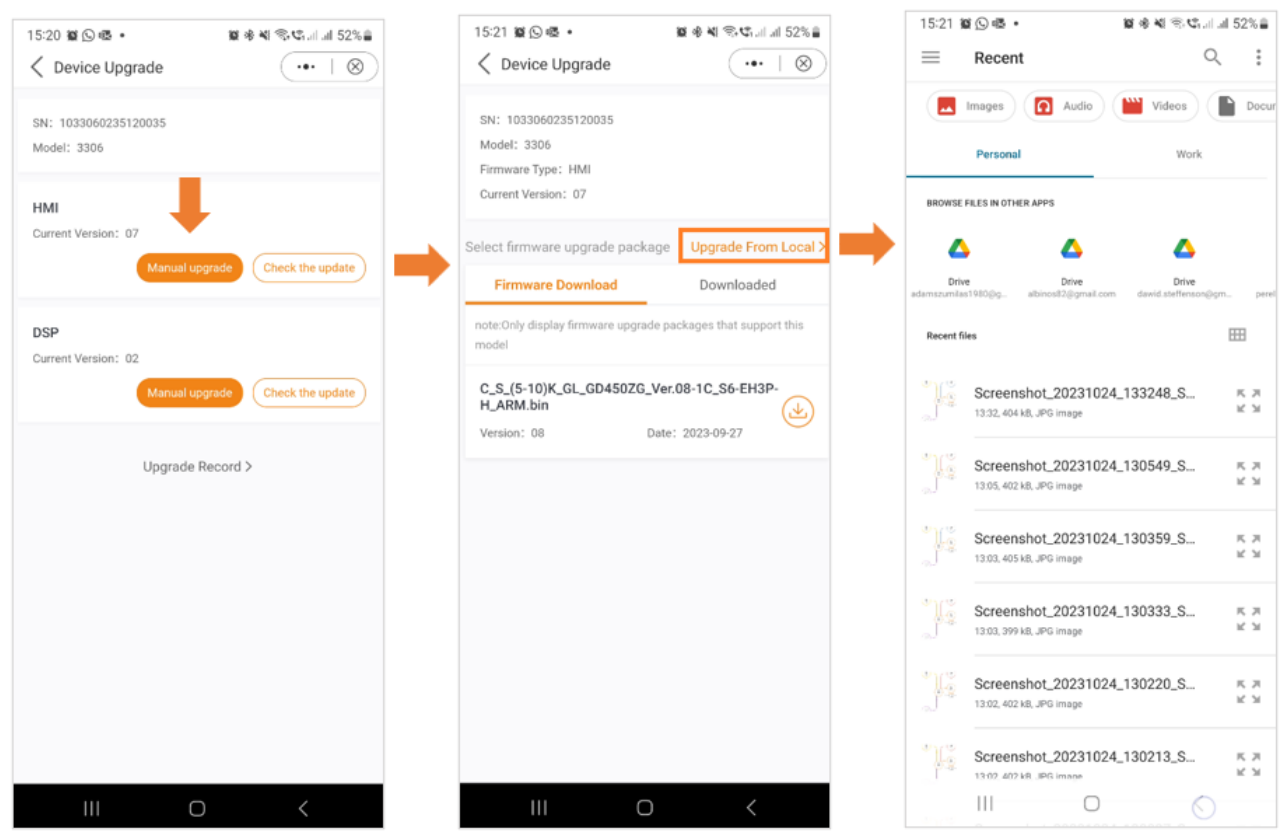

#### 11.25 Konfigurationsvorlage

Mit der Anwendung haben Benutzer die Möglichkeit, Vorlagen zu erstellen. Mit diesen Vorlagen können Benutzer Parameter definieren, einschließlich Arbeitsmodus, EPM-Einstellungen, Batteriekonfigurationen und andere Präferenzen. Sobald eine Vorlage gespeichert ist, kann sie mühelos auf andere Wechselrichter am selben Standort angewendet werden.

Um eine Vorlage zu erstellen, befolgen Sie diese Anweisungen:

A: Klicken Sie auf "Einstellungen".

B: Wählen Sie die Option "Vorlage erstellen".

C: Wählen Sie einen Namen für Ihre Vorlage. Klicken Sie auf "Speichern", um Ihre Vorlage zu bestätigen und zu speichern.

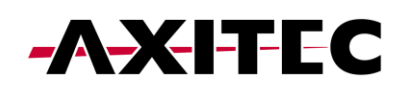

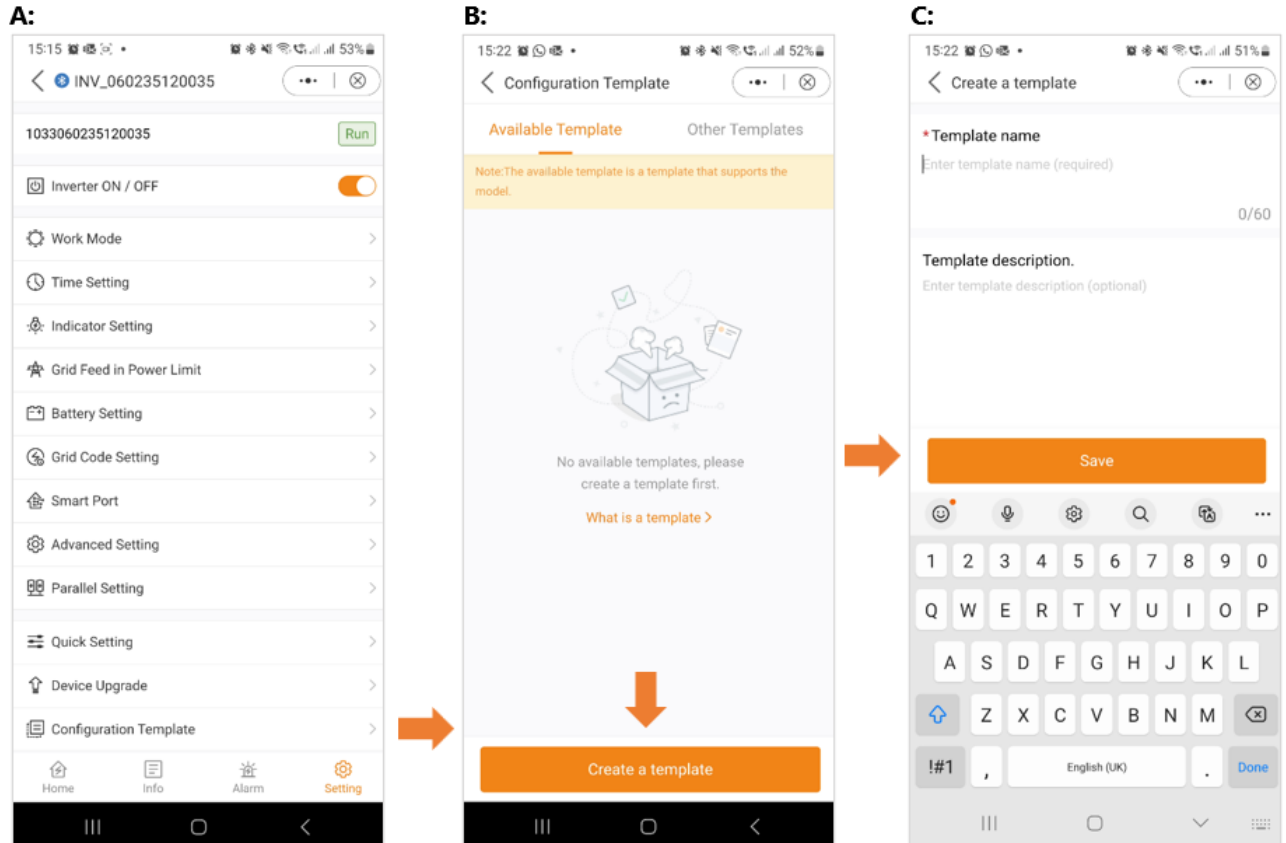

D: Nachdem Sie die Vorlage gespeichert haben, wird sie in Ihrer Liste der verfügbaren Vorlagen angezeigt. Sie müssen jedoch noch alle Einstellungen vornehmen Parameter für Ihre Vorlage. Klicken Sie dazu auf "Parameter".

E: Da noch keine Parameter festgelegt wurden, müssen Sie diese hinzufügen. Klicken Sie auf "Parameter hinzufügen".

F: Stellen Sie jeden Parameter entsprechend Ihren Anforderungen ein. Wenn Sie diesen Vorgang abgeschlossen haben, klicken Sie auf "Fertig stellen". Dein die Vorlage kann nun verwendet werden.

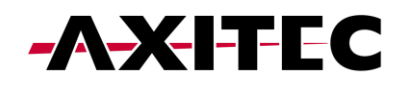

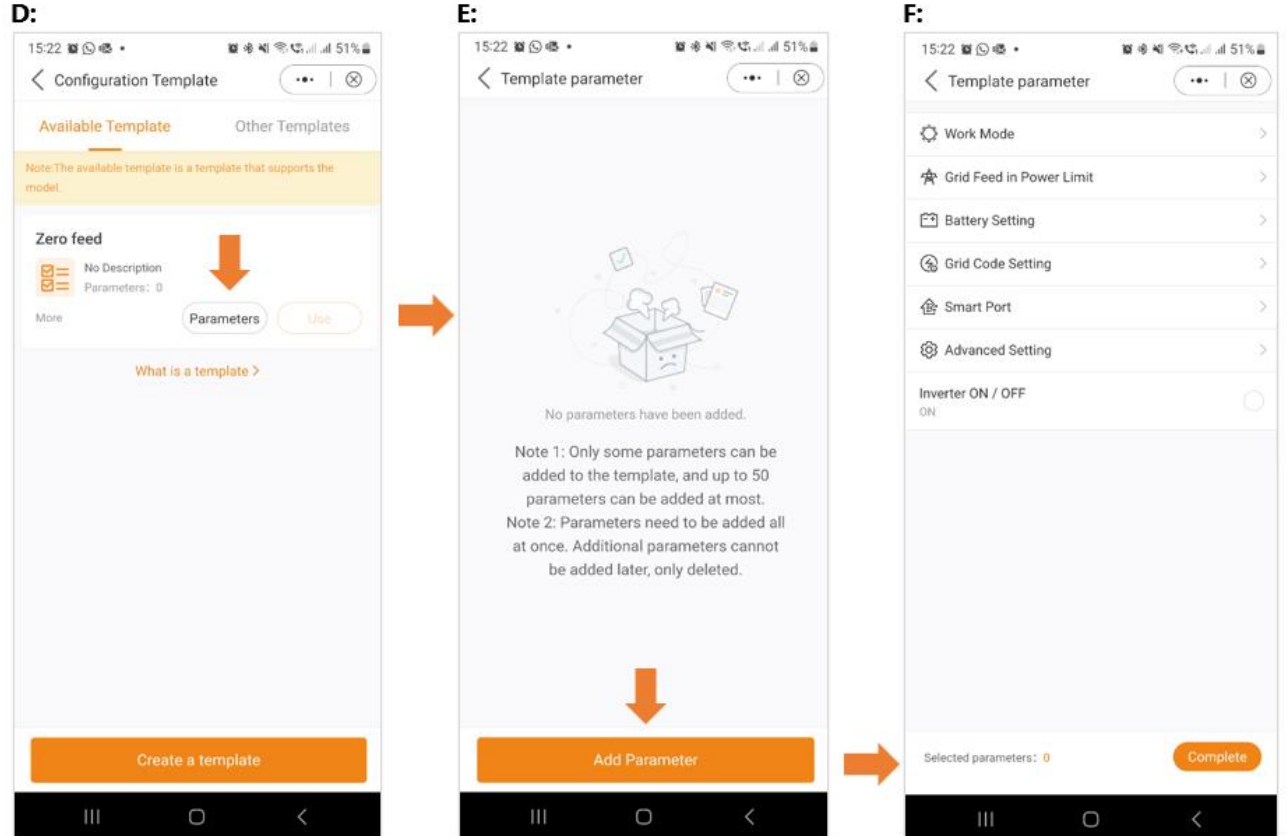

#### 11.26 Mehr Einstellungen

Wenn Sie auf die drei Punkte in der oberen rechten Ecke des Bildschirms klicken, stehen Ihnen verschiedene Optionen zur Verfügung, darunter auch der Abschnitt "Weitere Einstellungen". Hier können Sie die Aktualisierungshäufigkeit festlegen, ein Passwort festlegen, das Passwort ändern oder das Besitzerpasswort zurücksetzen.

So ändern Sie beispielsweise Ihr Passwort:

- 1. Klicken Sie auf die drei Punkte.
- 2. Wählen Sie "Weitere Einstellungen".
- 3. Klicken Sie auf "Passwort ändern".
- 4. Geben Sie das neue Passwort ein.

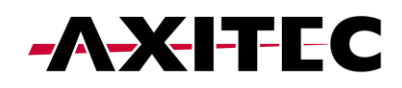

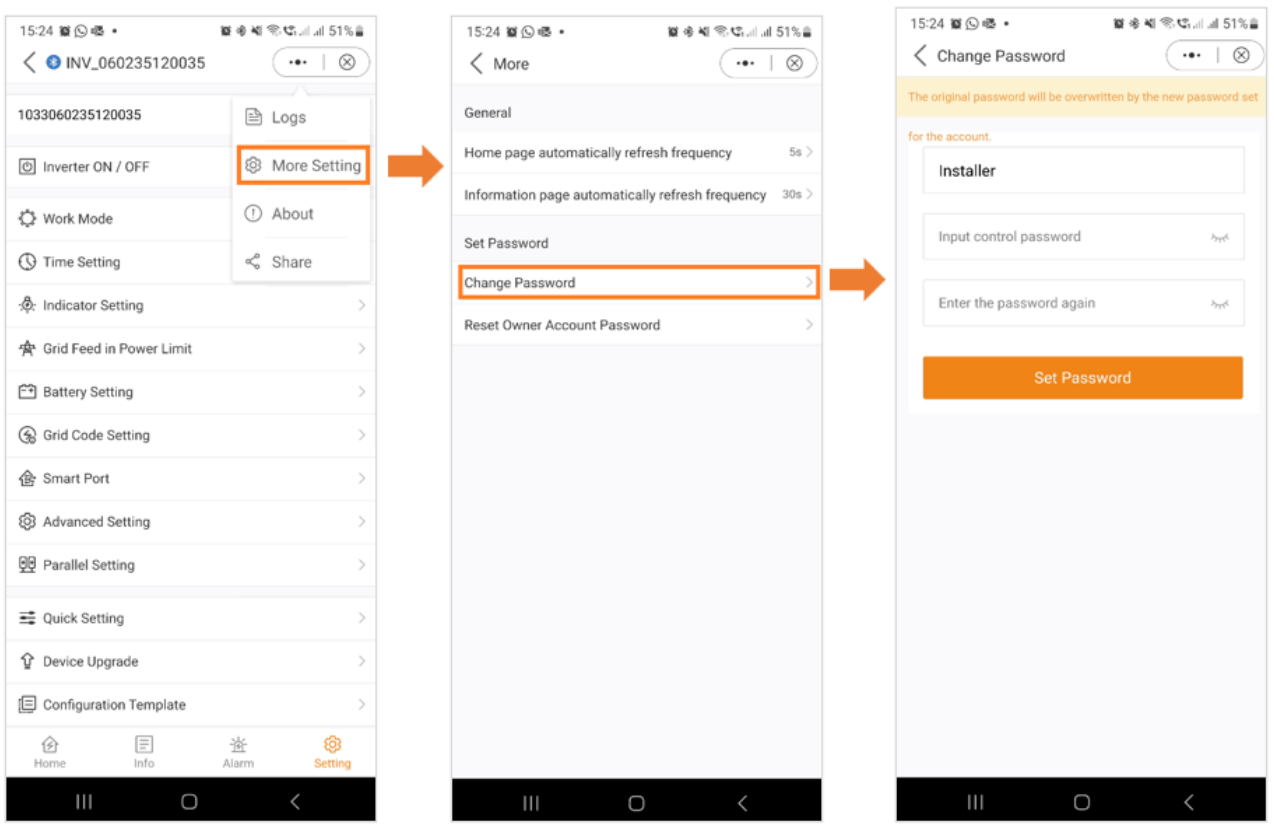

### 12 Haftungsausschluss

Da die Einhaltung dieser Benutzerinformation und der Bedingungen und Methoden der Installation, dem Betrieb, der Verwendung und der Wartung der Hybridwechselrichter von AXITEC Energy GmbH & Co. KG nicht kontrolliert oder überwacht werden kann, übernimmt AXITEC Energy GmbH & Co. KG keine Haftung für Schäden, die durch den nicht bestimmungsgemäßen Gebrauch, die fehlerhafte Installation, Betrieb, Verwendung oder Wartung entstehen.

Darüber hinaus wird die Haftung für patentrechtliche Verletzungen oder Verletzungen anderer Rechte Dritter, die aus der Verwendung der Hybridwechselrichter entstehen, ausgeschlossen, soweit hierfür nicht kraft Gesetzes zwingend gehaftet wird.